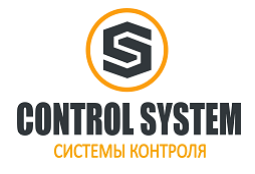

# Содержание

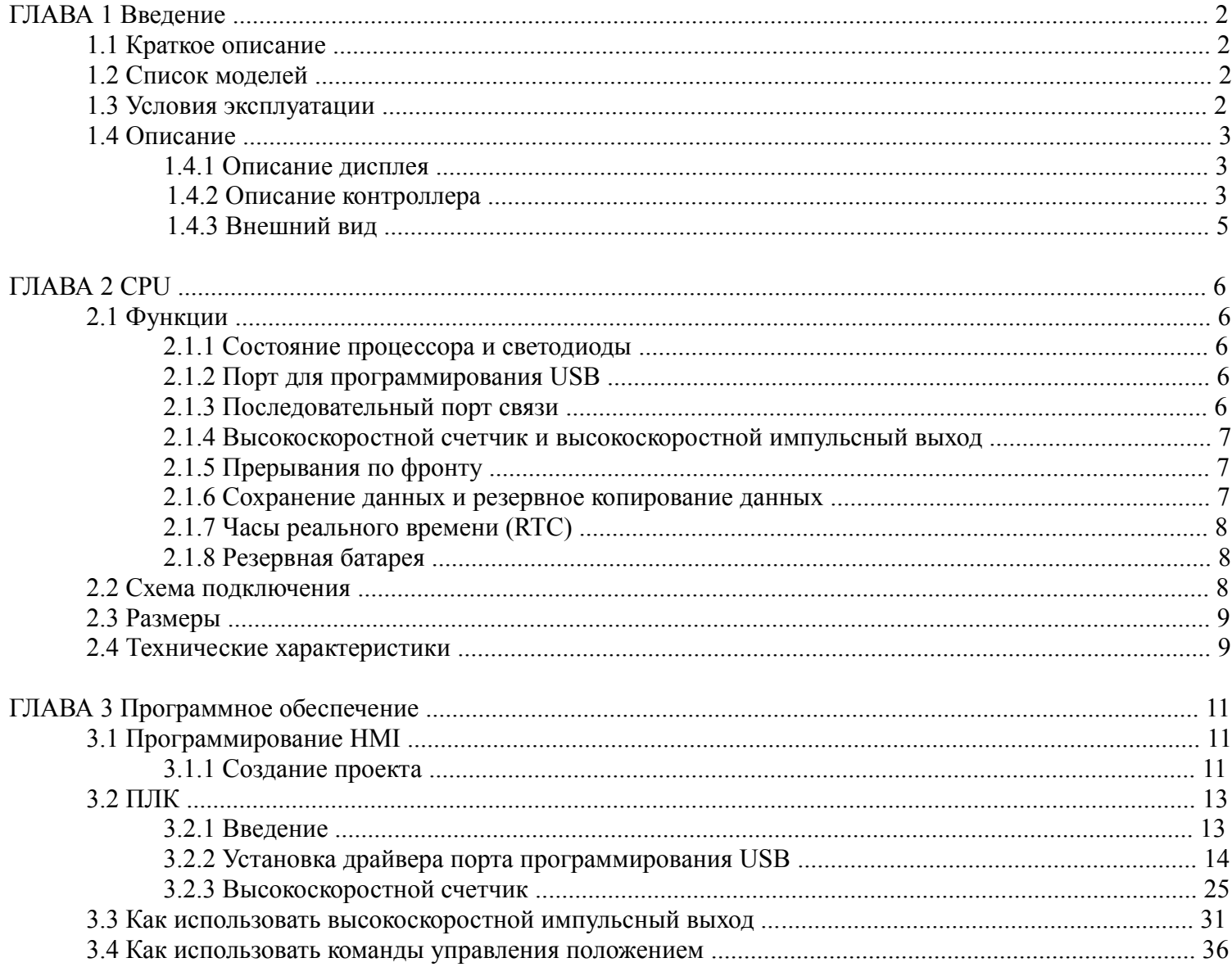

 $\mathbf{1}$ 

# **ГЛАВА 1 Введение**

### **1.1 Краткое описание**

Kinco HMI-PLC объединяет в себе панель оператора и свободно программируемый контроллер. Основываясь на мощных функциях, высокой производительности и надежности, Kinco совершенствует аппаратную конструкцию HMI-PLC. Здесь не требуется проводная связь между HMI и PLC, поэтому снижается стоимость изделия.

Kinco HMI-PLC является интегрированным продуктом с высоким соотношением цена-качество.

### **1.2 Список моделей**

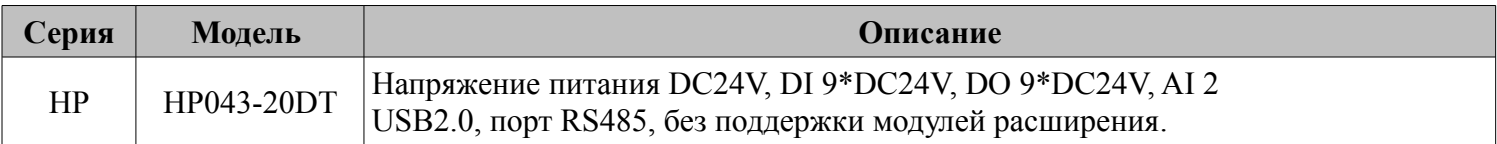

# **1.3 Условия эксплуатации**

Kinco HMI-PLC соответствует стандарту GB/T 15969.3-2007 (idt IEC61131-2: 2007) и характеристикам испытаний.

В следующей таблице перечислены все условия и требования для правильной работы. Пользователь обязан убедиться, что условия эксплуатации не выходят за границы.

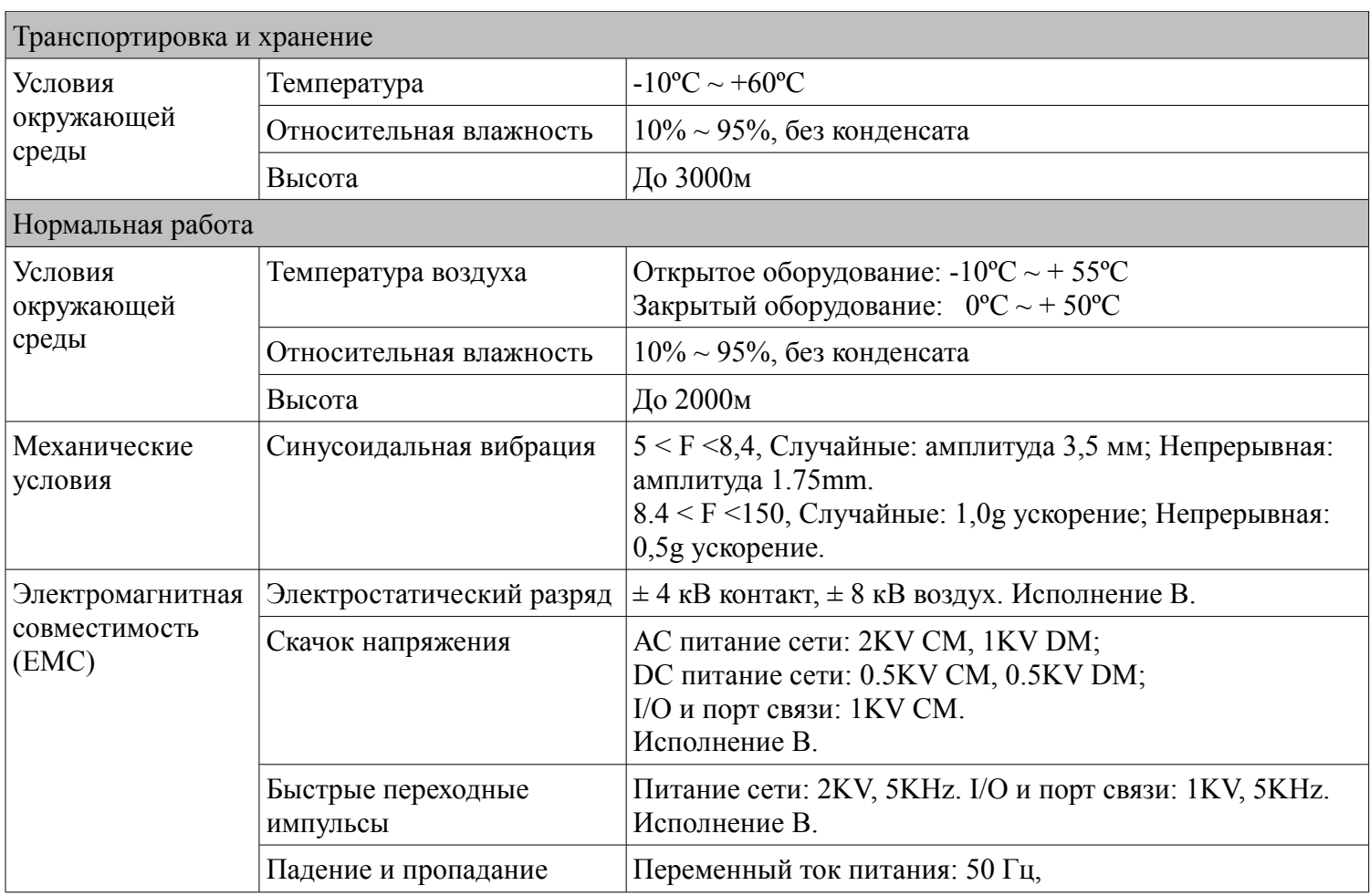

**Компания «Системы контроля», официальный дистрибьютор на территории РФ www.systemcontrol.ru 2 111141 г. Москва, 2-й проезд Перова Поля, д.9, т. ( 495 ) 727-28-48 info@systemcontrol.ru Техническая поддержка т. ( 495 ) 727-28-48 (доб. 302) support@systemcontrol.ru**

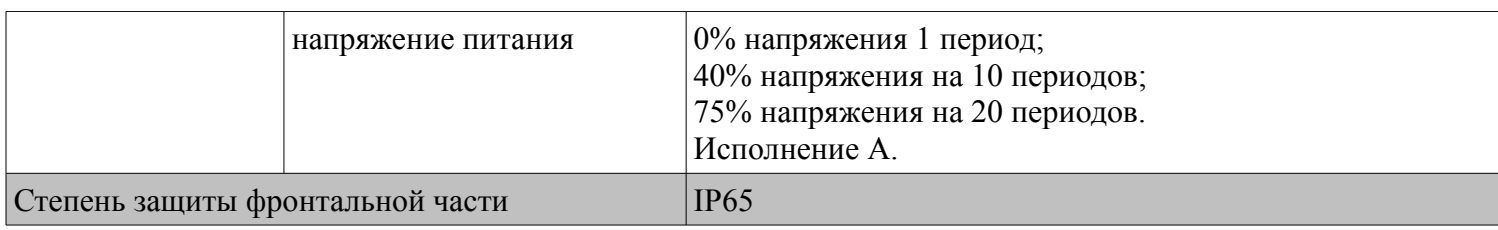

### **1.4 Описание**

### **1.4.1 Описание дисплея**

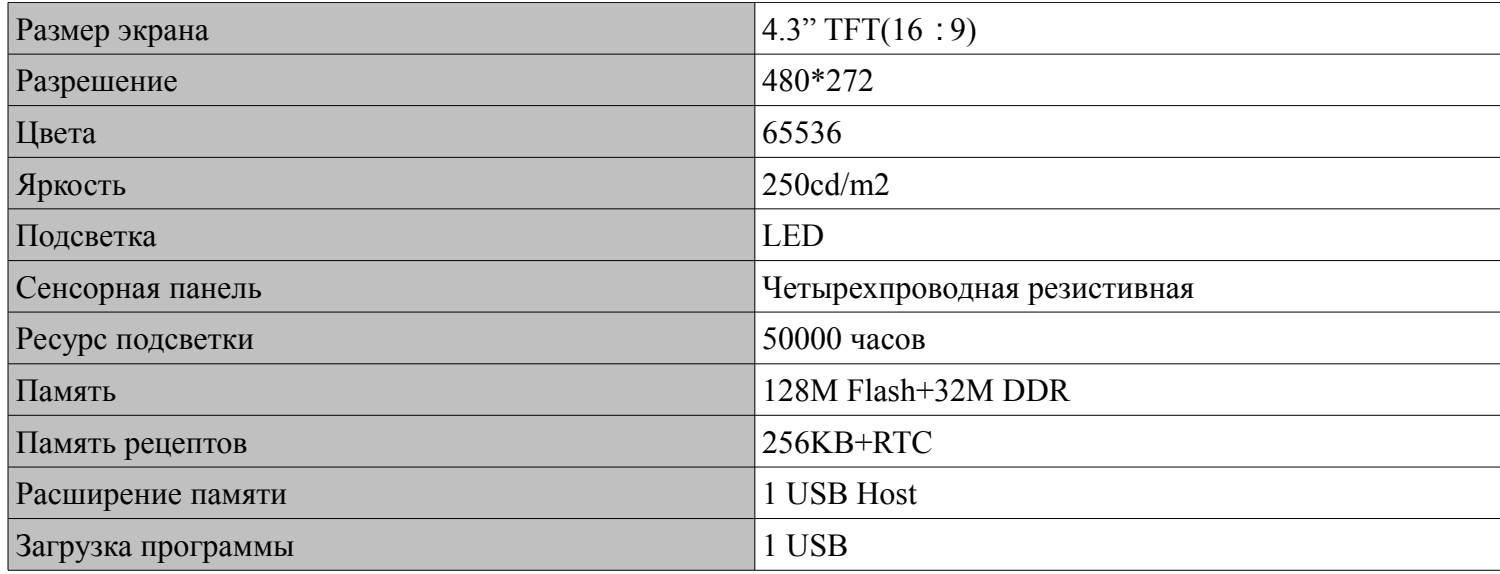

### **1.4.2 Описание контроллера**

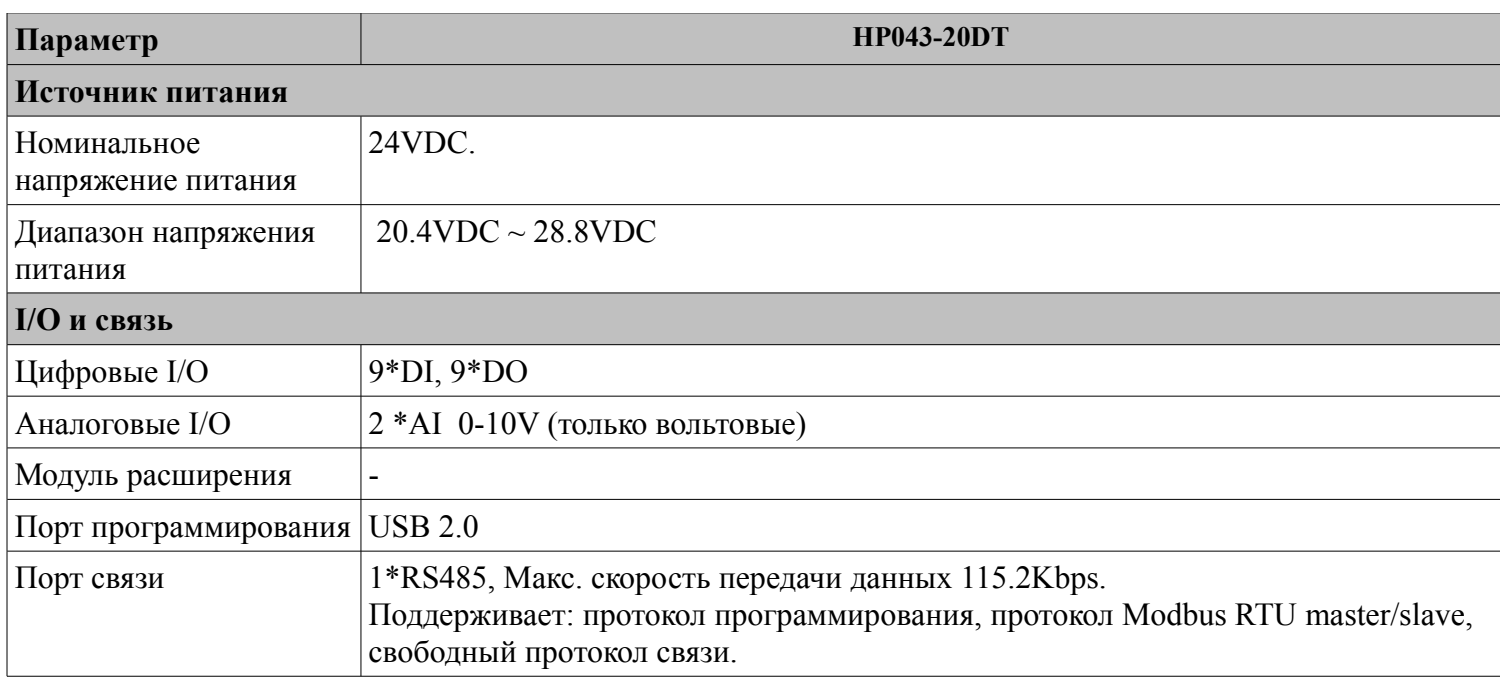

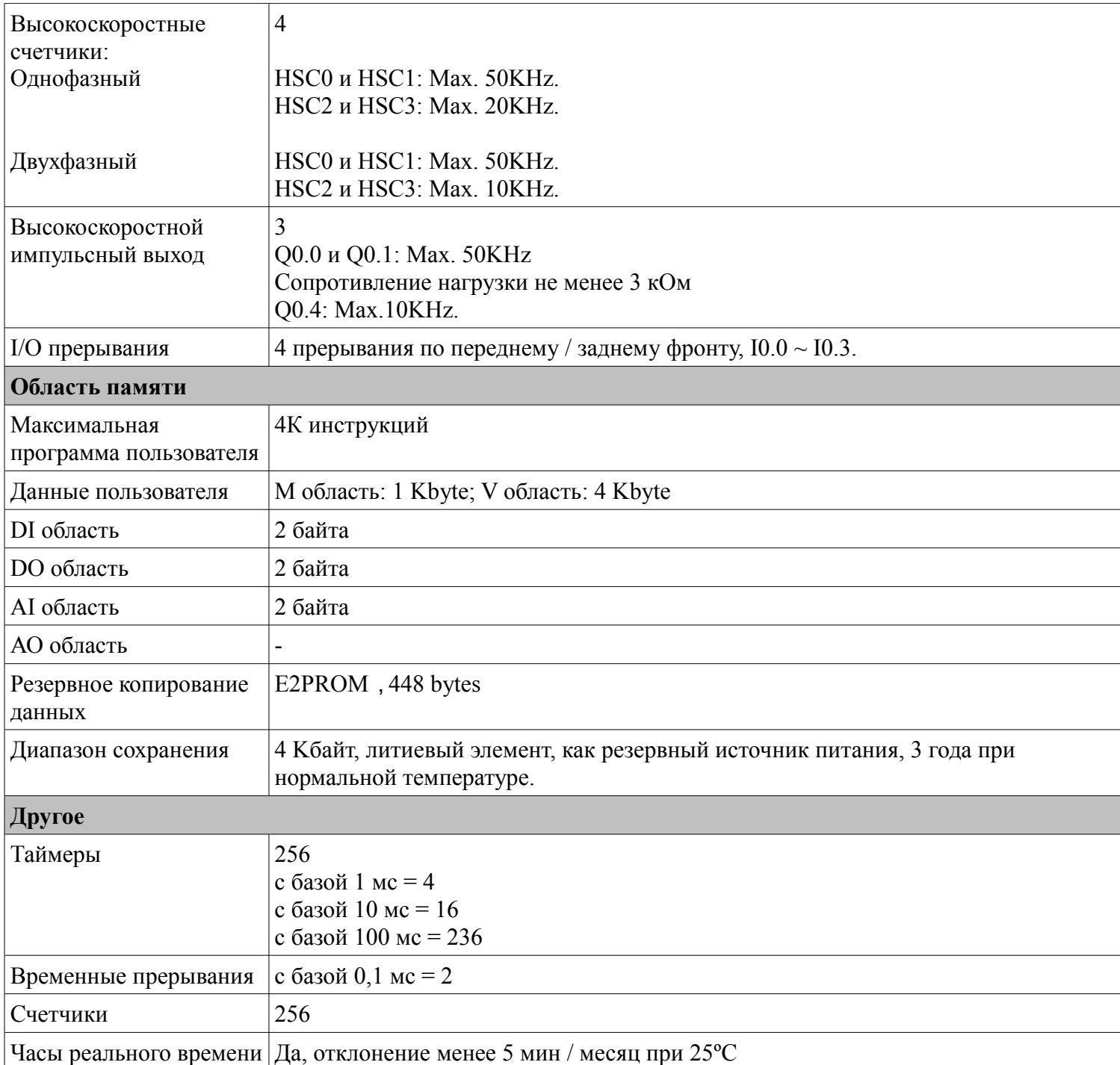

### **1.4.3 Внешний вид**

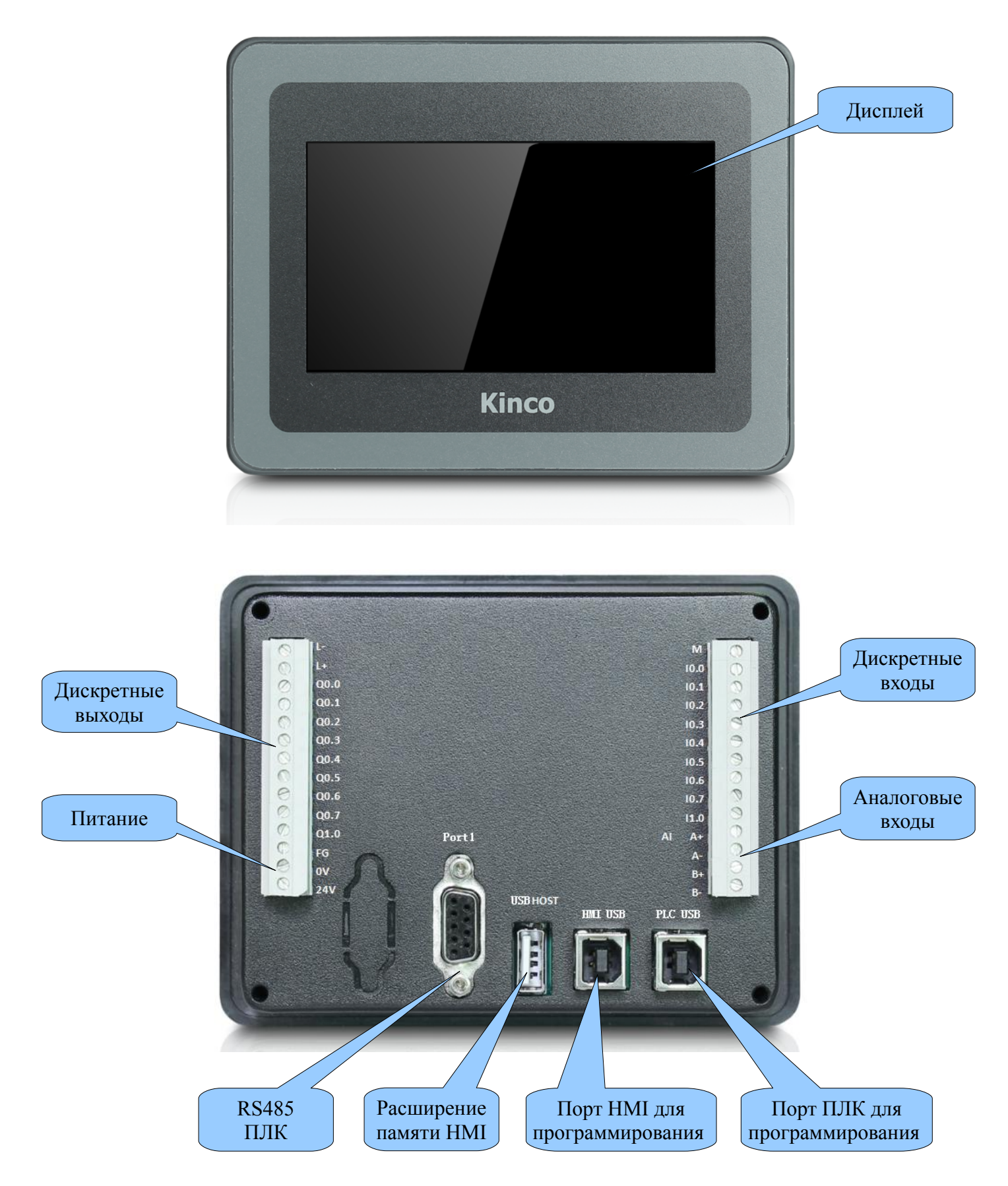

Компания «Системы контроля», официальный дистрибьютор на территории РФ **www.systemcontrol.ru** 5 **111141 г. Москва, 2-й проезд Перова Поля, д.9, т. ( 495 ) 727-28-48 info@systemcontrol.ru Техническая поддержка т. ( 495 ) 727-28-48 (доб. 302) support@systemcontrol.ru**

# **Глава 2 СРU**

### 2.1 Функции

### 2.1.1 Состояние процессора и светодиоды

CPU имеет два режима: режим STOP и режим RUN.

В режиме RUN, процессор выполняет основной цикл сканирования и все задачи прерывания. В режиме STOP, процессор будет устанавливать все выходы (в том числе DO и AO) в значения, указанные в [Hardware Configuration] через Kincobuilder, и только запросы процесса связи, которые исходят от программного обеспечения KincoBuilder и других Modbus RTU ведущего устройства.

#### \* Изменение состояния CPU

HMI-PLC имеет один способ ручного изменения состояния процессора: выполнение [RUN] или [STOP] в Kincobuilder.

Обычно, когда ПЛК включен, состояние ПЛК по умолчанию RUN.

Состояние ПЛК зависит от программы Kincobuilder

а - ошибка ПЛК (серьёзная ошибка) остановит ПЛК

- b пользователь использует Kincobuilder [настройка], ПЛК находится в состоянии RUN / STOP
- с пользователь использует команду STOP для остановки ПЛК
- d если загрузка проекта не удалась, ПЛК сохранит статус STOP.

### 2.1.2 Порт программирования USB

HMI-PLC использует порт USB (USB2.0) в качестве порта программирования. Порт ПЛК совпадает с портом программирования НМІ. Пользователи могут использовать кабели с одинаковым разъёмом для программирования ПЛК и НМІ.

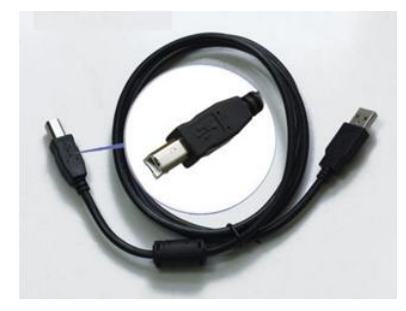

В ПК порт программирования HMI-PLC будет виртуальным COM-портом, для которого вы должны установить драйвер при первом подключении. После завершения установки программного обеспечения Kincobuilder в пути « Kincobulider V \*\*\* \ Drivers \» будут разные драйверы для разных версий системы Windows. Прямо сейчас он может поддерживать только Windows XP, Windows 7 и Windows 8. При первом подключении HMI-PLC к ПК система Windows обнаружит новое оборудование и сообщит об установке драйвера, пользователи могут установить драйвер в соответствии с версией Windows.

### 2.1.3 Последовательный порт связи

HMI-PLC имеет 1 коммуникационный порт, PORT1. Он поддерживает скорость передачи данных до 115,2 кбит / с. PORT1 может использоваться в качестве порта программирования, а также поддерживает протокол Modbus RTU slave и свободный протокол.

Пожалуйста, обратитесь к пункту 2.3 Схема подключения, чтобы узнать о назначении контактов.

Компания «Системы контроля», официальный дистрибьютор на территории РФ т. (495) 727-28-48 111141 г. Москва, 2-й проезд Перова Поля, д.9, т. (495) 727-28-48 (доб. 302) Техническая поддержка

#### **2.1.4 Высокоскоростной счетчик и высокоскоростной импульсный выход**

HMI-PLC имеет 4 высокоскоростных счетчика (HSC0 ~ HSC3). Высокоскоростной счетчик поддерживает несколько режимов: однофазный, CW / CCW, фаза AB.

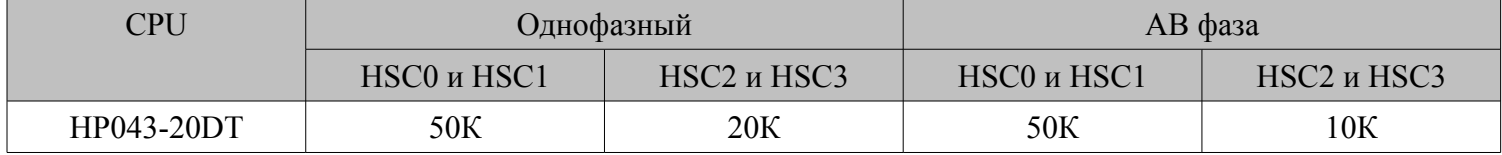

HMI-PLC имеет 3 высокоскоростных импульсных выхода (Q0.0, Q0.1 и Q0.4). Все они поддерживают PTO и PWM.

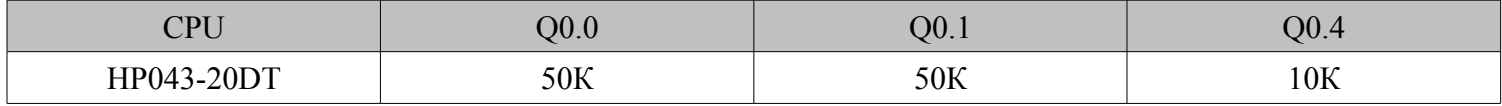

### **2.1.5 Прерывания по фронту**

 $I0.0 \sim I0.3$  поддерживают функции прерывания по фронту, он может выполнить прерывание по переднему фронту и заднему фронту входного сигнала. С помощью этой функции, он может быстро захватить передний фронт и задний фронт входного сигнала. Для некоторых входных сигналов, ширина импульса меньше, чем время сканирования CPU, он может реагировать быстрее.

### **2.1.6 Сохранение данных и резервное копирование данных**

Сохранение данных означает, что данные в памяти могут сохраниться после сбоя питания. CPU имеет литиевую батарейку (заменяемая но не перезаряжаемая) для сохранения данных. Когда пропадает питание CPU, данные в оперативной памяти будут поддерживаться с помощью литиевой батарейки, и сохраняющиеся диапазоны будут оставлены без изменений до следующего включения. С помощью **[Hardware]** в конфигурации KincoBuilder, пользователь может выбрать тип сохраняемых данных (например, V, C) и диапазон области. Срок службы батареи составляет 5 лет, а продолжительность сохранения 3 года при нормальной температуре.

Резервное копирование данных заключается в том, что CPU обеспечивает E2PROM постоянно сохранёнными данными. При включении питания, CPU будет восстанавливать данные из оперативной памяти E2PROM для исполнения.

Примечание: Поскольку E2PROM имеет ограничение на запись в 1 млн раз, пользователи должны избегать записи данных в области резервного копирования данных слишком часто.

Для резервного копирования данных в V области есть 448 байт (VB3648 ~ VB4095), данные в этой области будут сохраняться в E2PROM автоматически. HMI-PLC устанавливает VB3648 ~ VB3902 как резервное копирование данных по умолчанию, если пользователь нуждается в использовании VB3903 ~ VB4095 для резервного копирования данных, то необходимо настроить в конфигурации **[PLC hardware configuration]**. Интерфейс конфигурации на следующем рисунке.

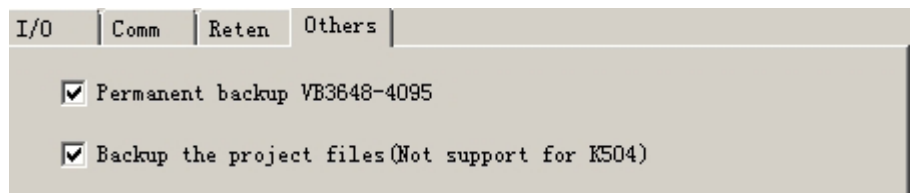

# **2.1.7 Часы реального времени (RTC)**

Часы реального времени имеются во всех моделях CPU, могут отображать в режиме реального времени индикацию часов / календаря. Пользователи должны использовать KincoBuilder **[PLC]** → **[Time of Day Clock...]**, чтобы установить часы при использовании RTC в первый раз. Затем пользователи могут использовать в режиме реального времени инструкции часов (READ\_RTC, SET\_RTC, RTC\_W, RTC\_R). После выключения питания CPU, часы реального времени могут поддерживаться литиевой батарейкой. Срок службы батареи составляет 5 лет, а продолжительность сохранения 3 года при нормальной температуре.

### **2.1.8 Батарея резервного питания**

HMI-PLC может использовать литиевую батарею в качестве резервного аккумулятора. Когда выключается питание PLC, он будет использовать резервную батарею для поддержания часов реального времени и RAM. Резервная батарея съемная, пользователь может заменить батарею на новую, когда батарея разрядится.

Аккумулятор литиевый CR2032 (3V) с разъемом, как показано на рисунке. Пользователь может заказать батарею отдельно.

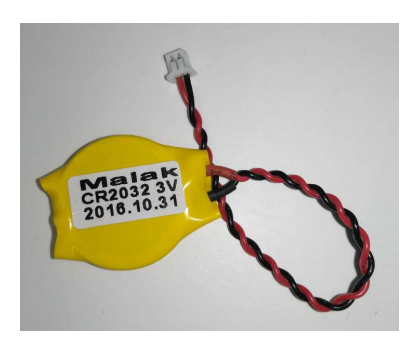

### **2.2 Схема подключения**

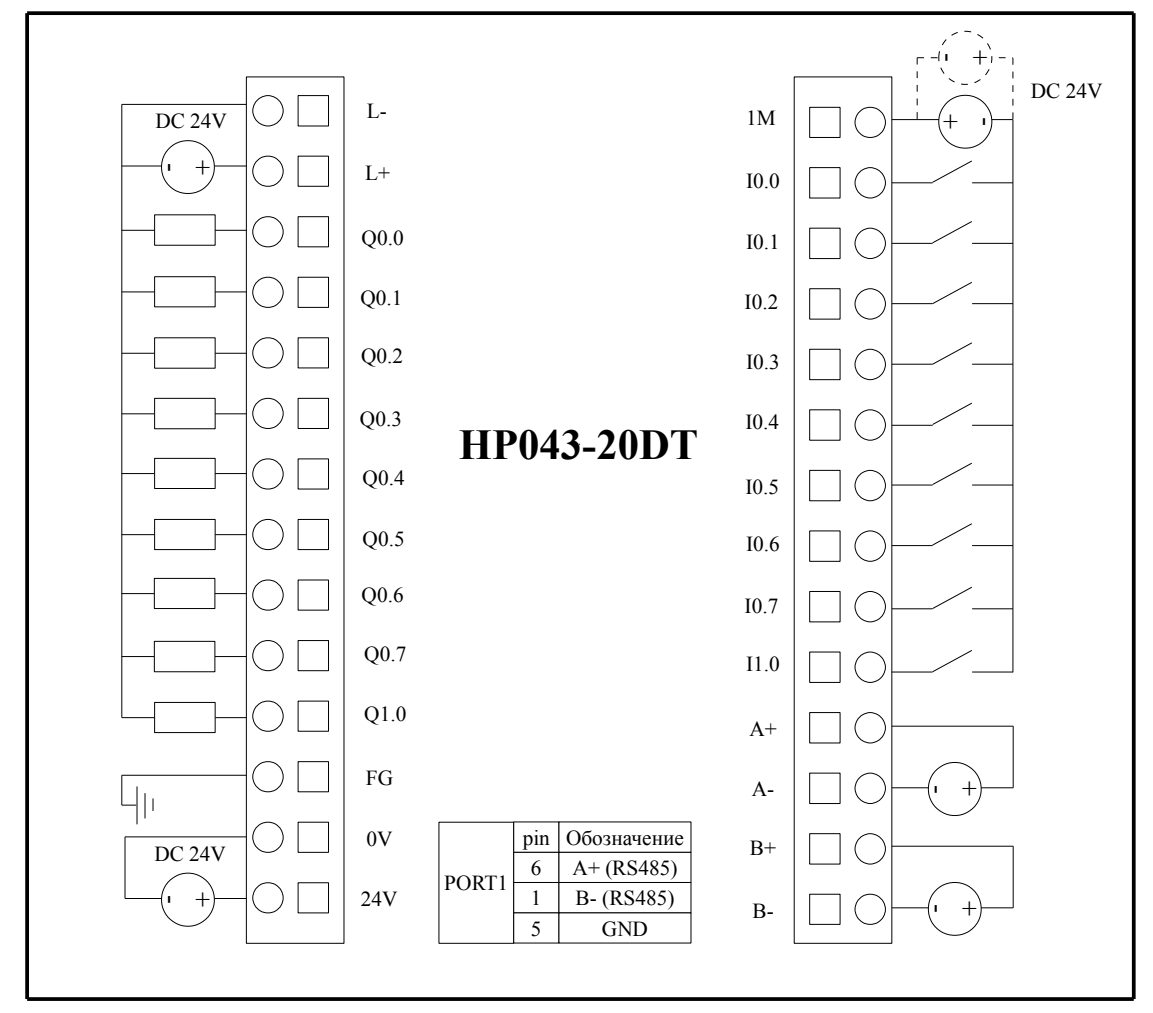

Рис. 2-1 Схема подключения HP043-20DT

### **2.3 Размеры**

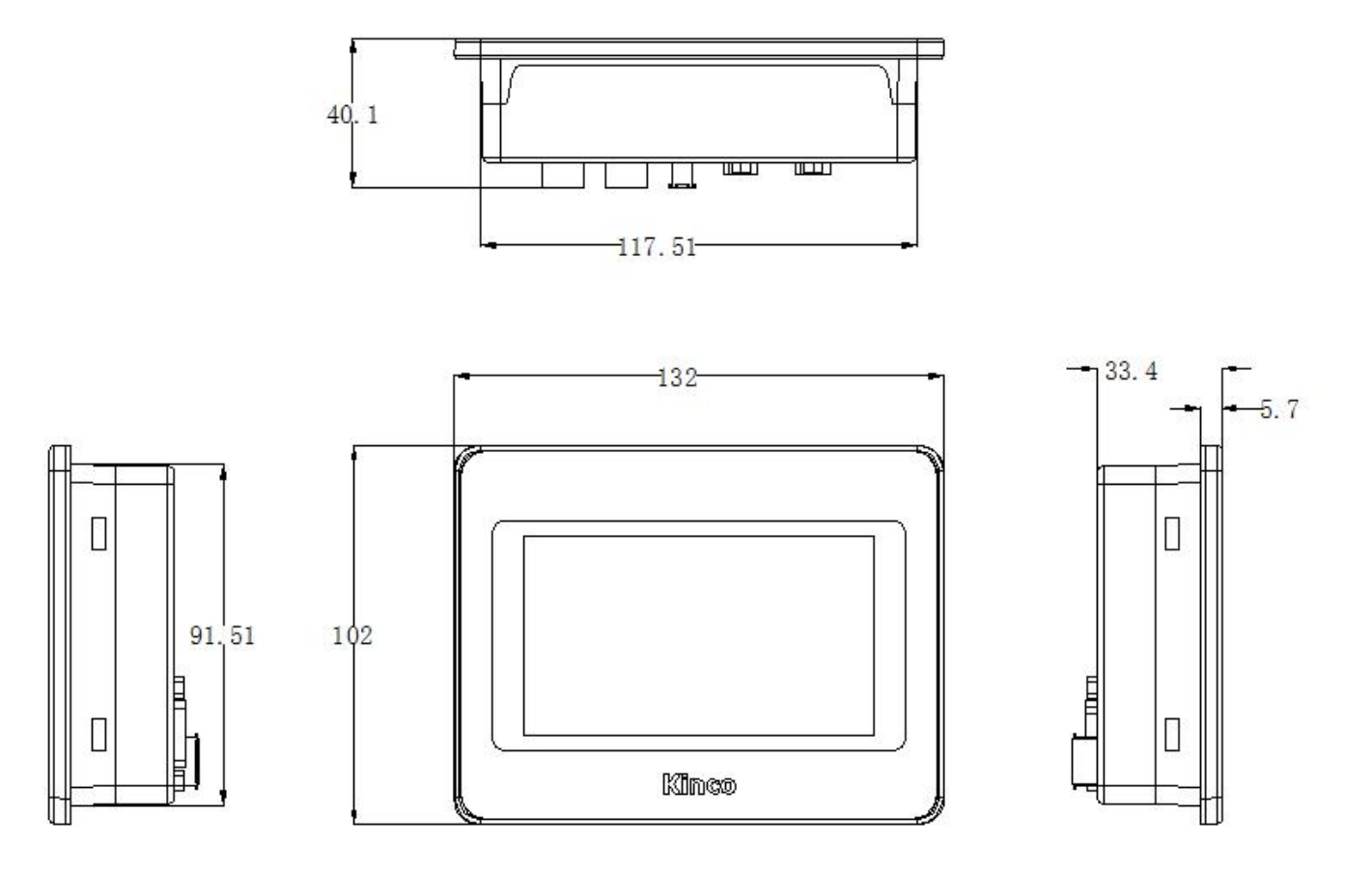

Рис. 2-7 Размеры HP043-20DT

# **2.4 Технические характеристики**

#### **Характеристики DI**

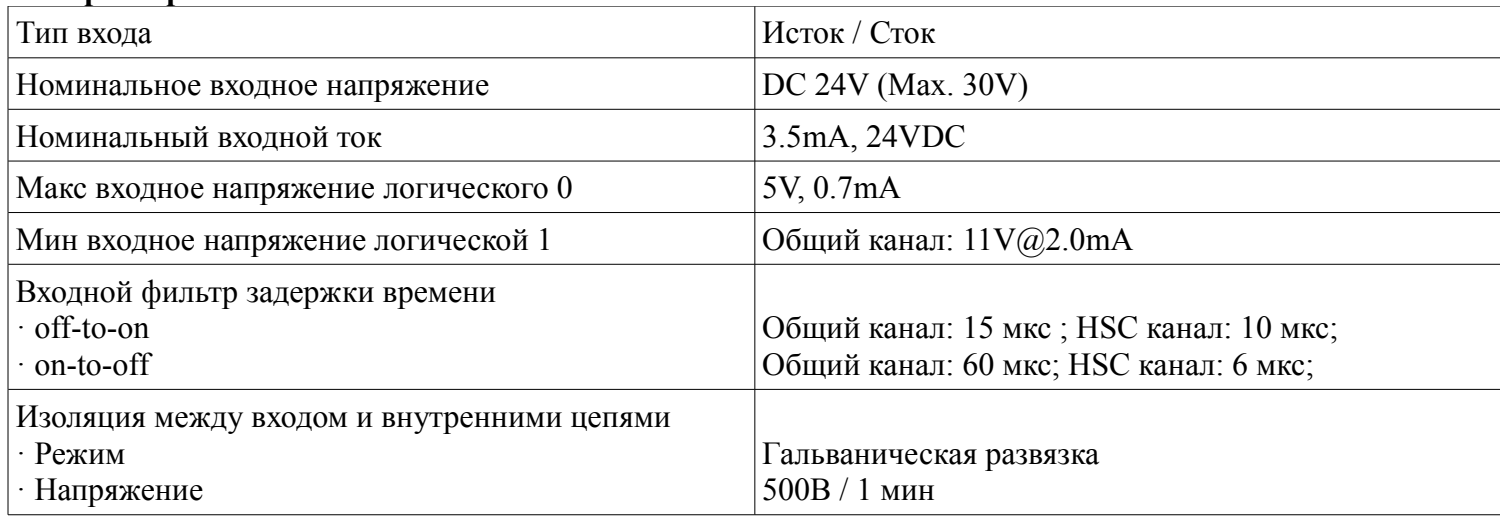

#### **Характеристики DО (транзисторный тип)**

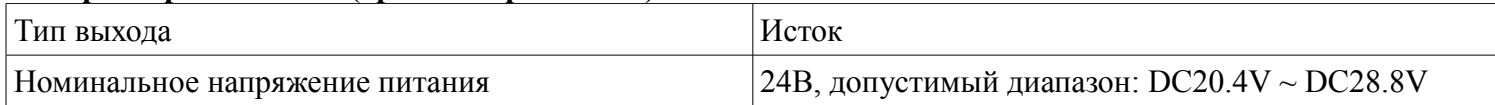

Компания «Системы контроля», официальный дистрибьютор на территории РФ **www.systemcontrol.ru** 9 **111141 г. Москва, 2-й проезд Перова Поля, д.9, т. ( 495 ) 727-28-48 info@systemcontrol.ru Техническая поддержка т. ( 495 ) 727-28-48 (доб. 302) support@systemcontrol.ru**

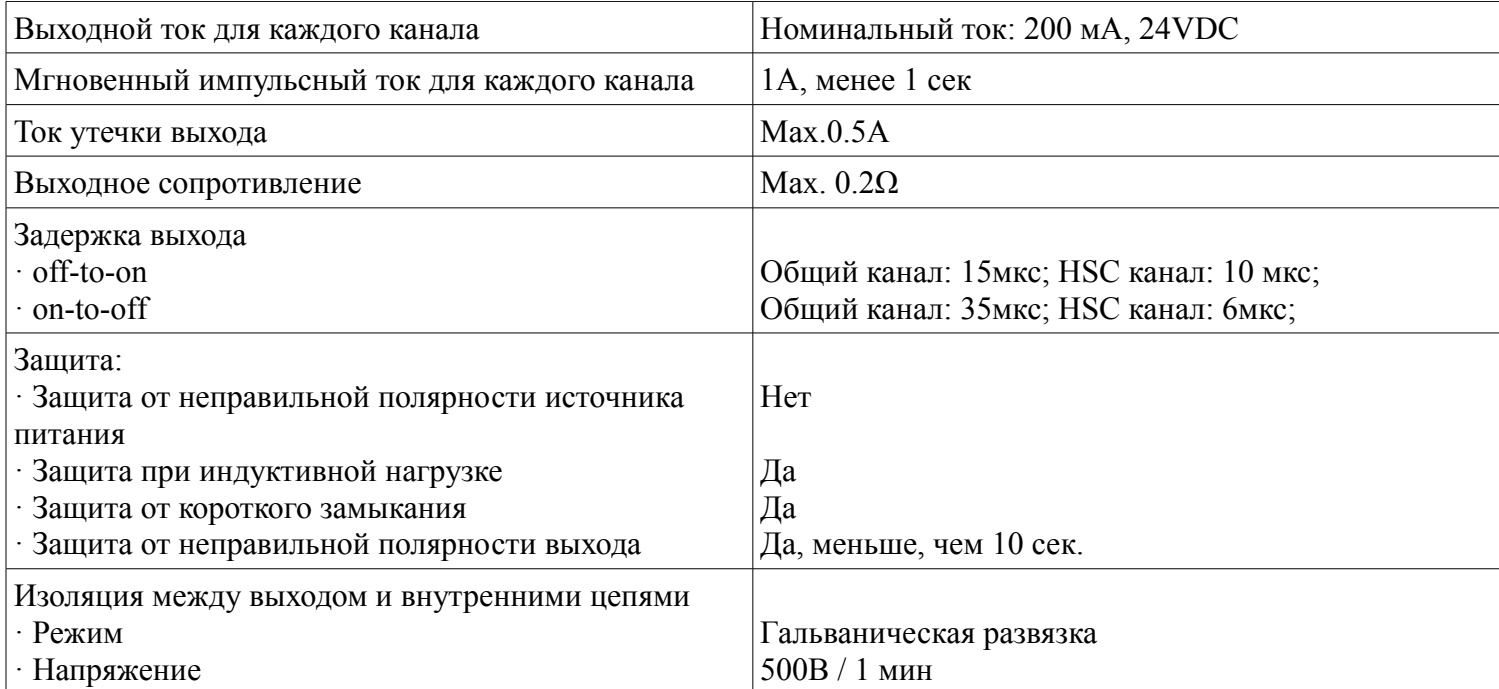

#### **Характеристики AI**

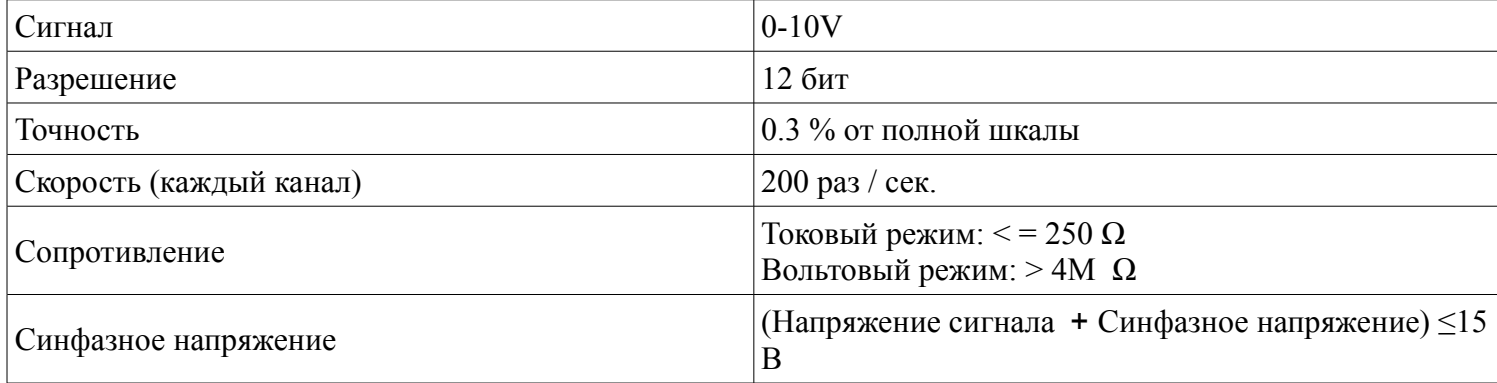

### **ГЛАВА 3 Программное обеспечение**

### **3.1 Программирование HMI**

Программное обеспечение «HPBuilder» для программирования HMI Kinco можно скачать на сайте <http://en.kinco.cn/download/software/all>или<http://systemcontrol.ru/magazin/aon/plkk/progdoccontkinco>

### **3.1.1 Создание проекта**

Для создания проекта в «HPBuilder» откройте программу:

(1) нажмите меню **[File]** - **[ new]** ;

- (2) введите название проекта;
- (3) выберите путь для сохранения проекта;
- (4) нажмите **[OK]**

#### Выберите устройство, подключение и настройте параметры Перетащите «Последовательный порт» в **[Graph element window]** - **[Connector]**, для построения окна.

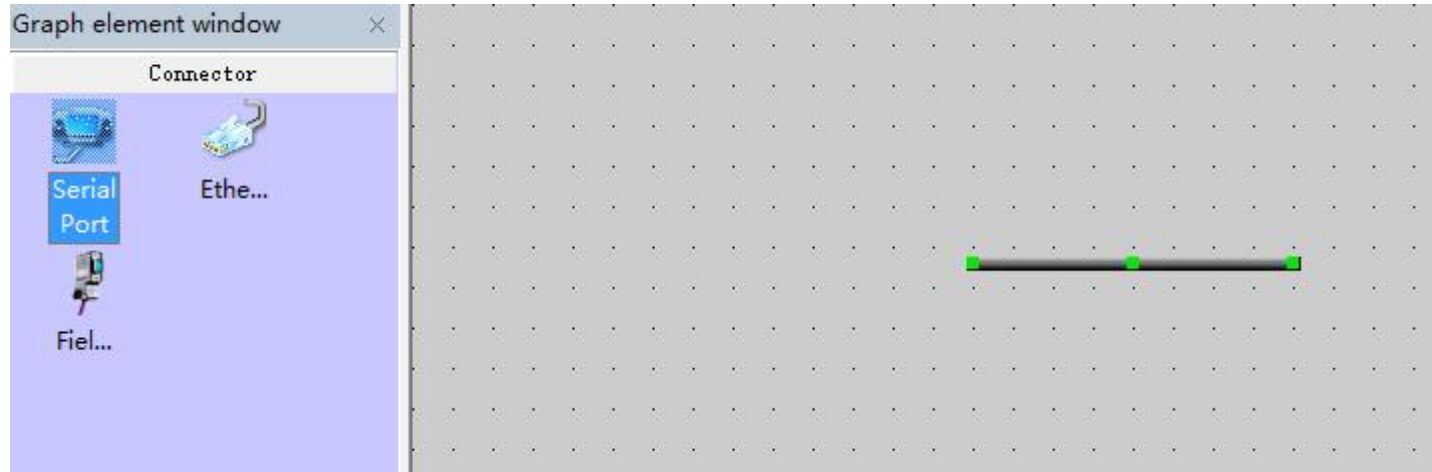

Выберите тип HMI

#### Перетащите «HP043» в **[Graph element window]** - **[HMI]**, чтобы построить окно.

Система покажет «Режим отображения», можно выбрать «Горизонтальный» или «Вертикальный». Нажмите **[OK]**

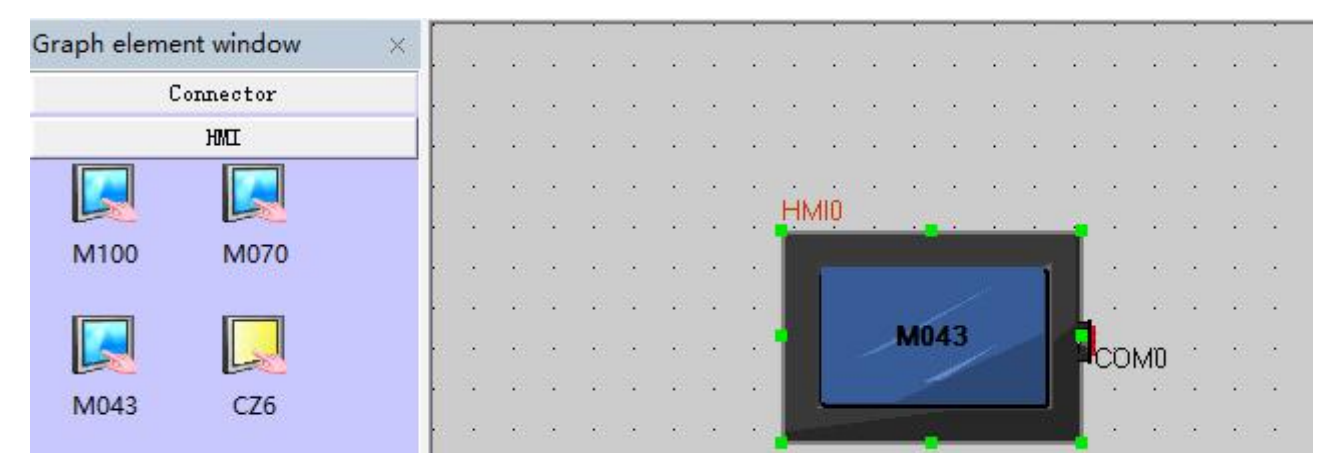

Компания «Системы контроля», официальный дистрибьютор на территории РФ **www.systemcontrol.ru** 11 **111141 г. Москва, 2-й проезд Перова Поля, д.9, т. ( 495 ) 727-28-48 info@systemcontrol.ru Техническая поддержка т. ( 495 ) 727-28-48 (доб. 302) support@systemcontrol.ru**

Выберите тип ПЛК (протокол связи) Перетащите «Kinco PLC series» в **[Graph element window]**, чтобы построить окно.

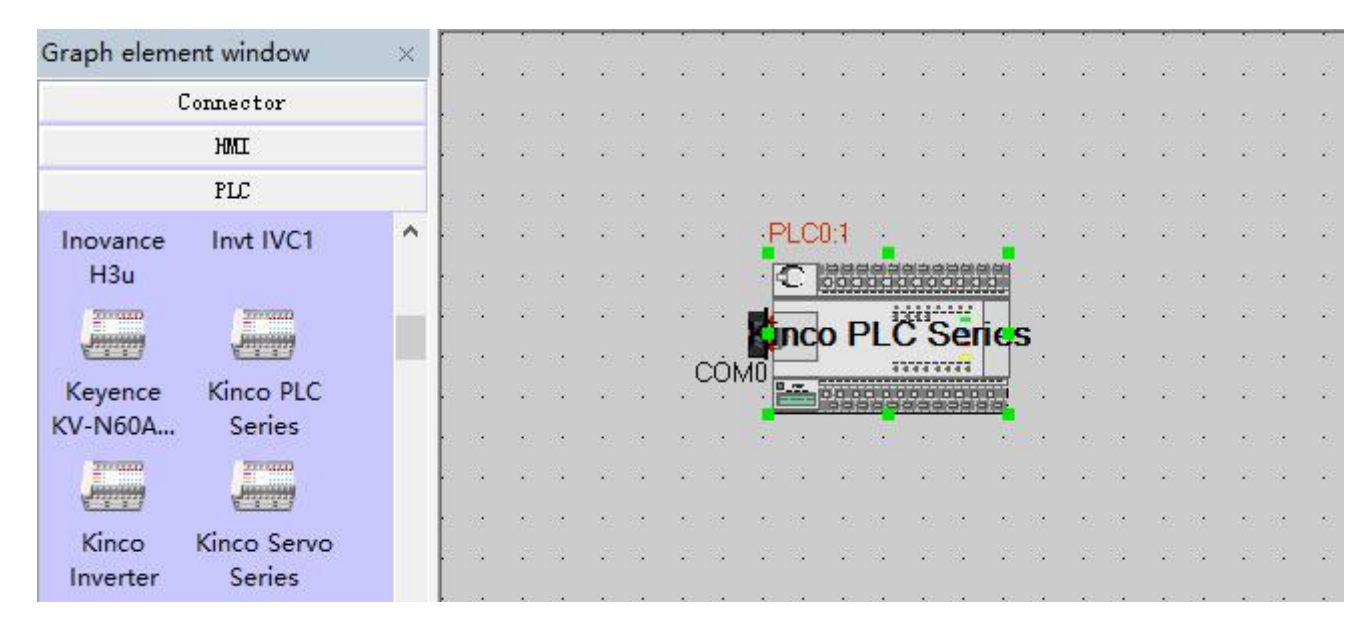

Перетащите «COM» HMI, чтобы закрыть левую сторону разъема, пока разъем и «COM» не сместятся вместе. Подключите ПЛК и последовательный порт таким же образом.

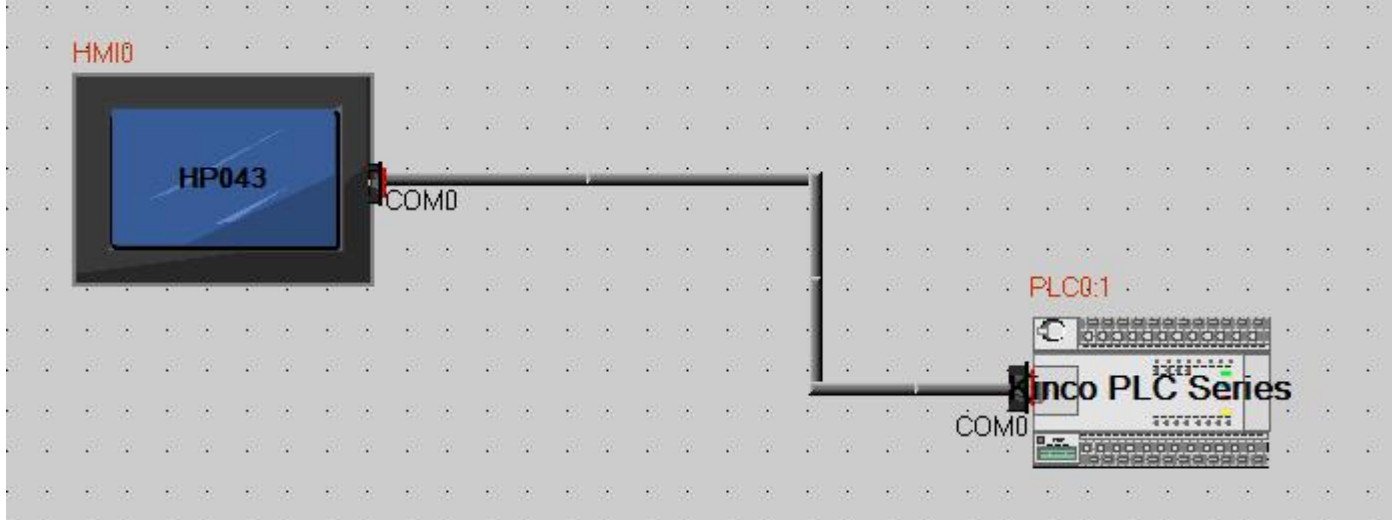

Настройте параметры HMI

(1) Дважды щелкните HMI, появится **[HMI Atrribute]**

(2) Откройте закладку **[Task Bar]**

(3) Настройте параметры COM0 в **[COM0 setting]** исходя из параметров связи ПЛК. Все остальное будет по умолчанию.

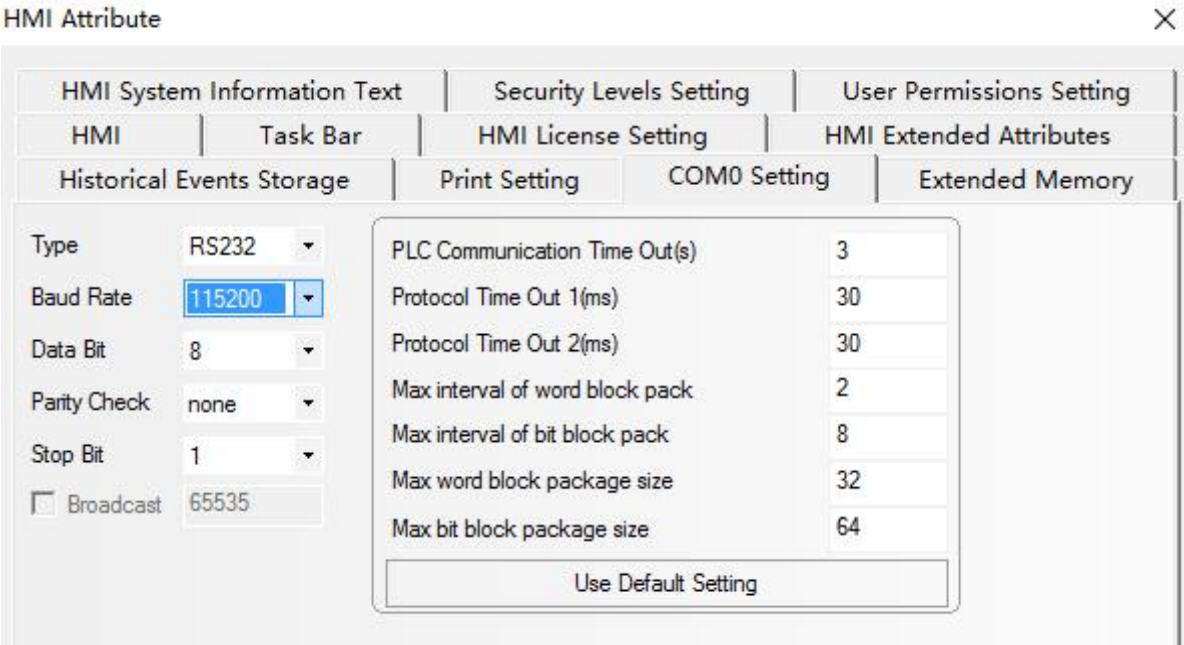

Параметры связи ПЛК показаны ниже.

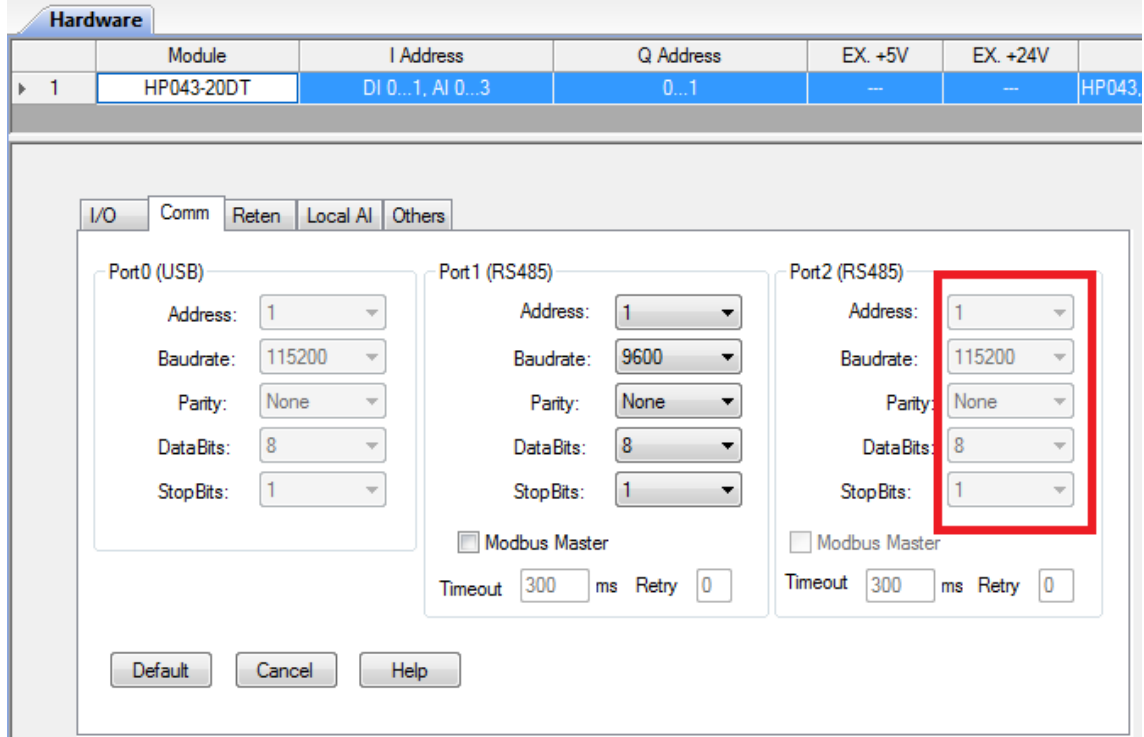

### **3.2 ПЛК**

### **3.2.1 Введение**

Kinco «HMI-PLC» использует программное обеспечение Kincobuilder и те же команды, что и серия K2 / K5. Программное обеспечение Kincobuilder и руководство пользователя на русском языке можно скачать на сайте<http://systemcontrol.ru/magazin/aon/plkk/progdoccontkinco>

### **3.2.2 Установка драйвера порта программирования USB**

Kinco HMI-PLC имеет порт USB для программирования. Этот порт программирования будет использоваться в качестве виртуального последовательного порта в компьютере. Его файлы драйверов находятся в папке с установленной программой Kincobuilder. Сейчас он поддерживает системы Windows XP, Windows 7 и Windows 8, как показано на следующем рисунке:

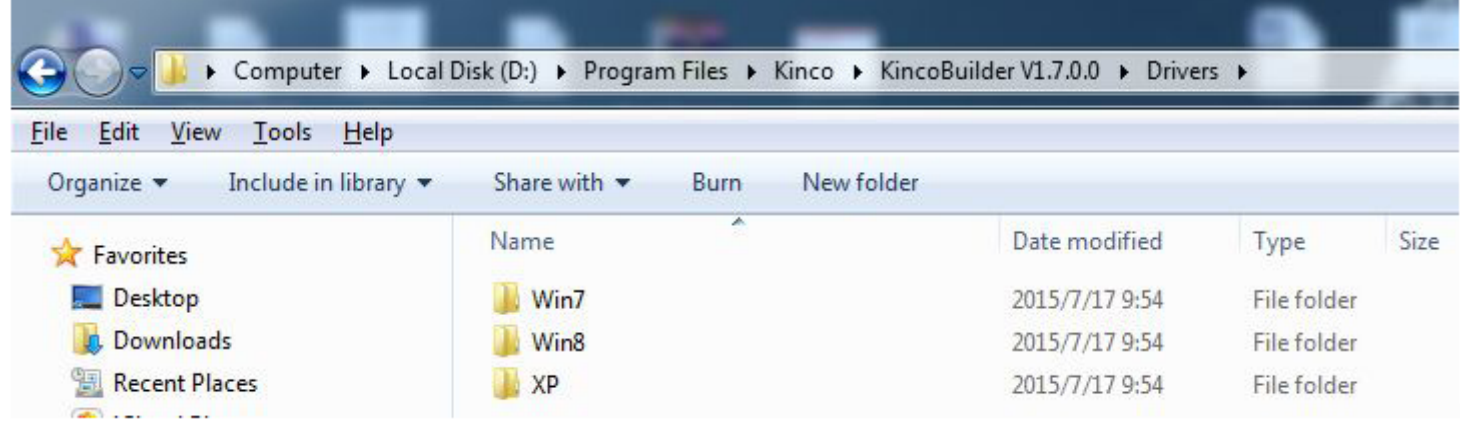

При подключении кабеля для программирования HMI-PLC и PC первый раз, система Windows обнаружит новое оборудование и напомнит о установке драйвера, пользователи могут установить драйвер в соответствии с версией Windows.

#### **Сбой при установке драйвера в Windows 7?**

Если система Windows 7 упрощённая, то будут отсутствовать файлы mdmcpq.inf и usbser.sys, поэтому он не сможет установить виртуальный последовательный порт.

Эти два файла находятся в ... \ Win7 \ Windows, пользователи могут скопировать эти два файла и установить драйвер.

- $\bullet$  Копировать mdmcpq.inf в C: \ WINDOWS \ INF.
- Копировать usbser.sys в C: \ WINDOWS \ System32 \ Drivers \.

#### **Как установить драйвер в Windows 8, Windows 10?**

Если ваш ПК подключен к интернету, Win8 / Win10 автоматически обновит драйвер.

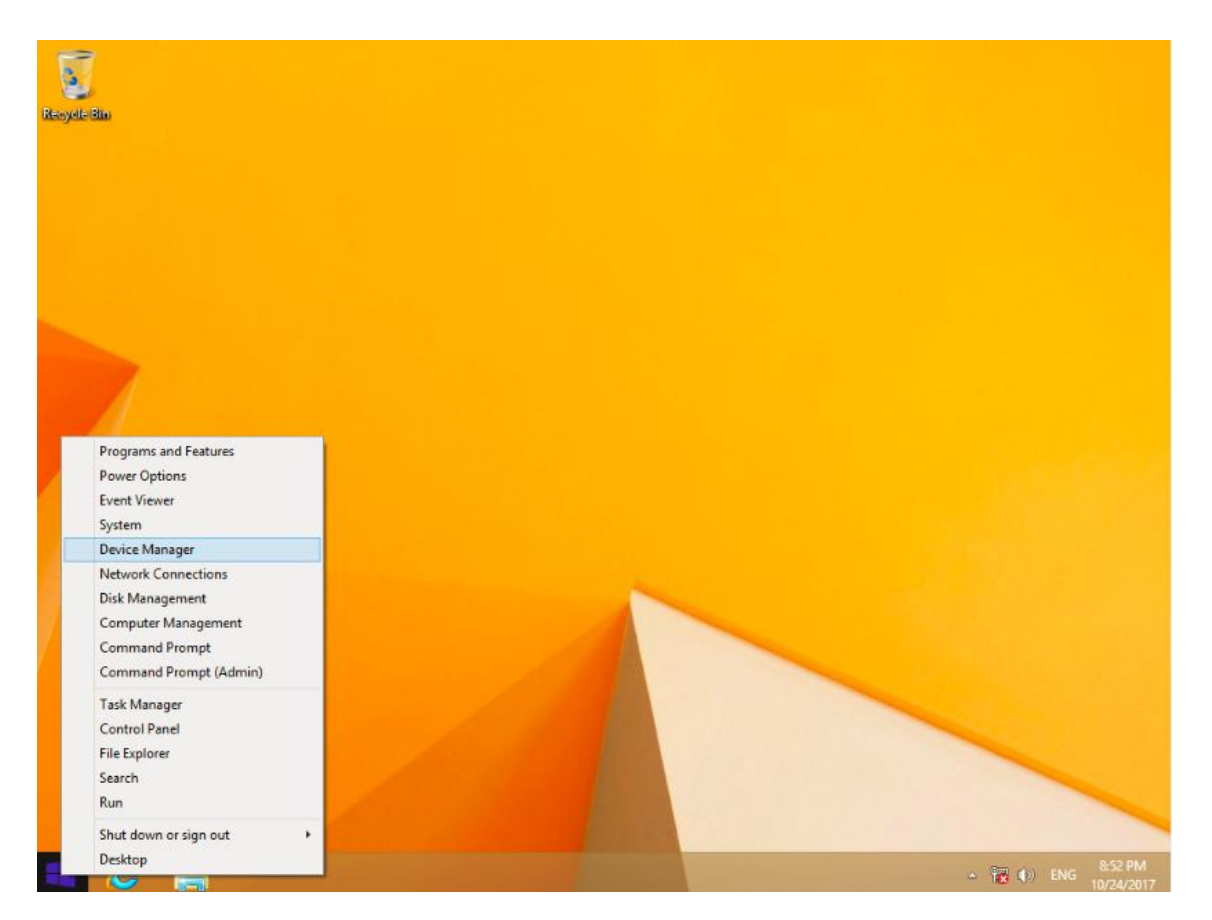

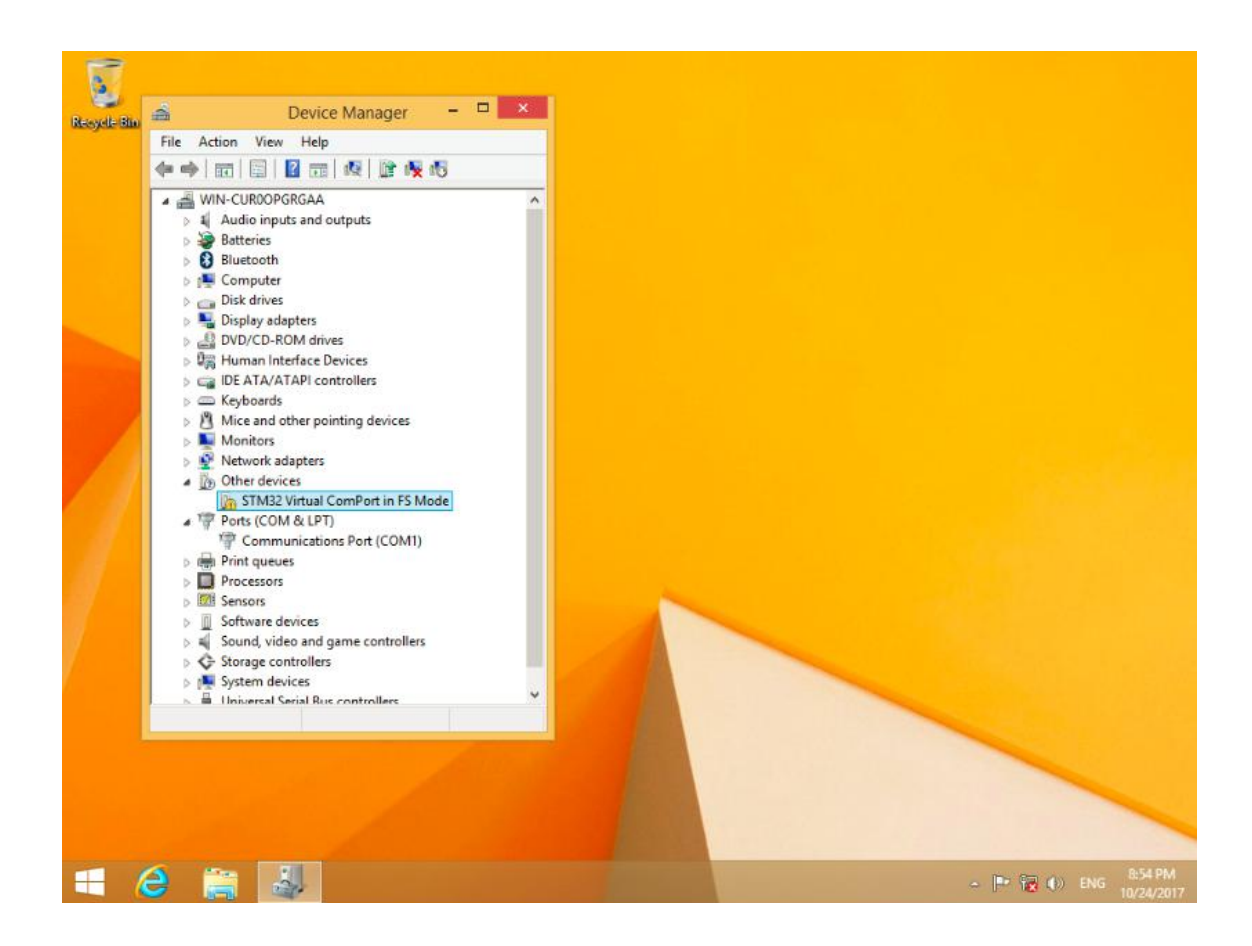

Компания «Системы контроля», официальный дистрибьютор на территории РФ **www.systemcontrol.ru** 15 **111141 г. Москва, 2-й проезд Перова Поля, д.9, т. ( 495 ) 727-28-48 info@systemcontrol.ru Техническая поддержка т. ( 495 ) 727-28-48 (доб. 302) support@systemcontrol.ru**

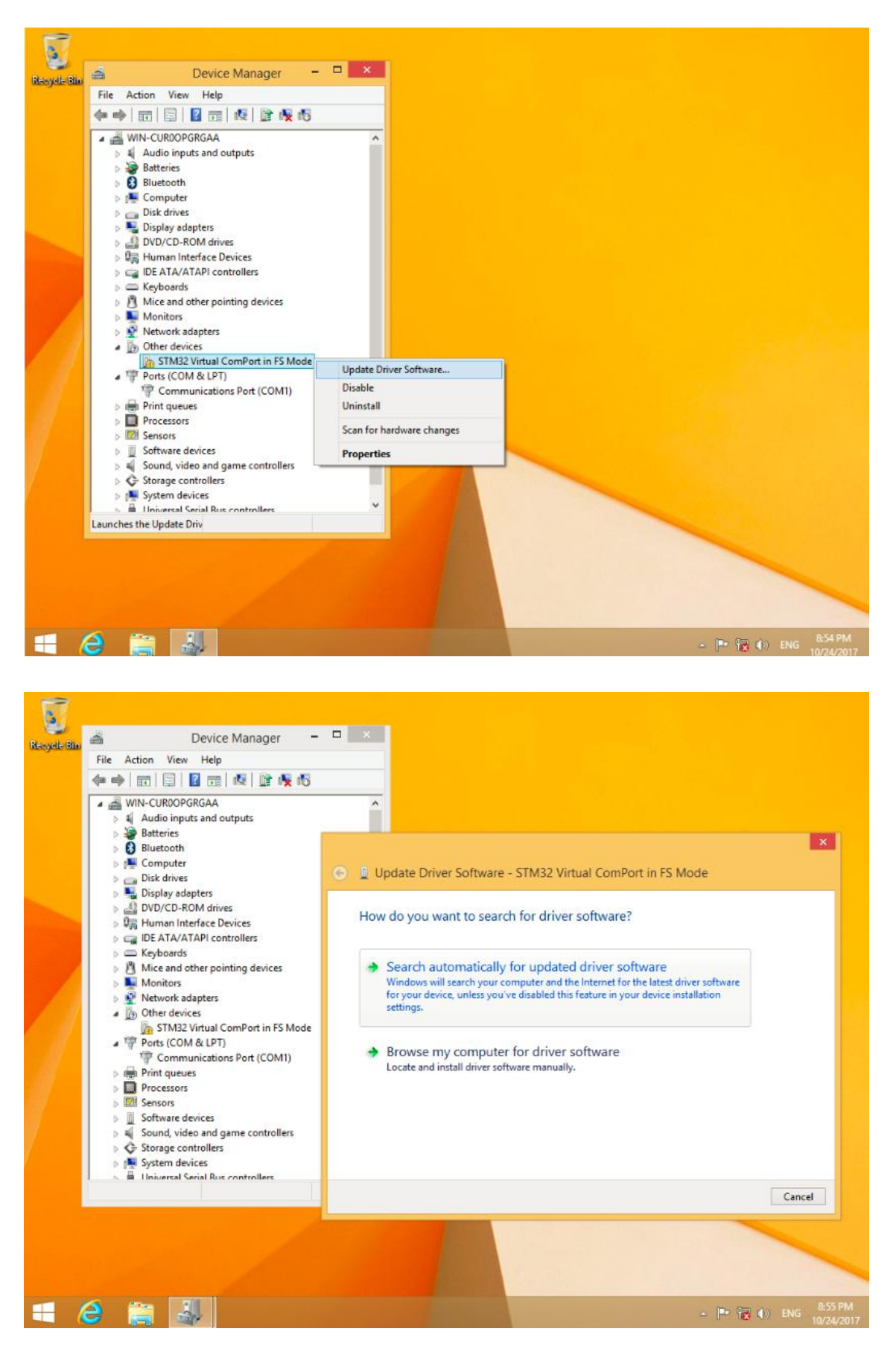

Если ваш ПК не подключен к интернету, пожалуйста, обратитесь к информации ниже. Ниже картинка расширенного запуска Win8

Компания «Системы контроля», официальный дистрибьютор на территории РФ **www.systemcontrol.ru** 16 **111141 г. Москва, 2-й проезд Перова Поля, д.9, т. ( 495 ) 727-28-48 info@systemcontrol.ru Техническая поддержка т. ( 495 ) 727-28-48 (доб. 302) support@systemcontrol.ru**

Найдите расширенный запуск, а затем выберите "запретить подпись драйвера". (1) Установите драйвер ПЛК в соответствии с указаниями Windows. Выберите файлы драйвера в Win8.

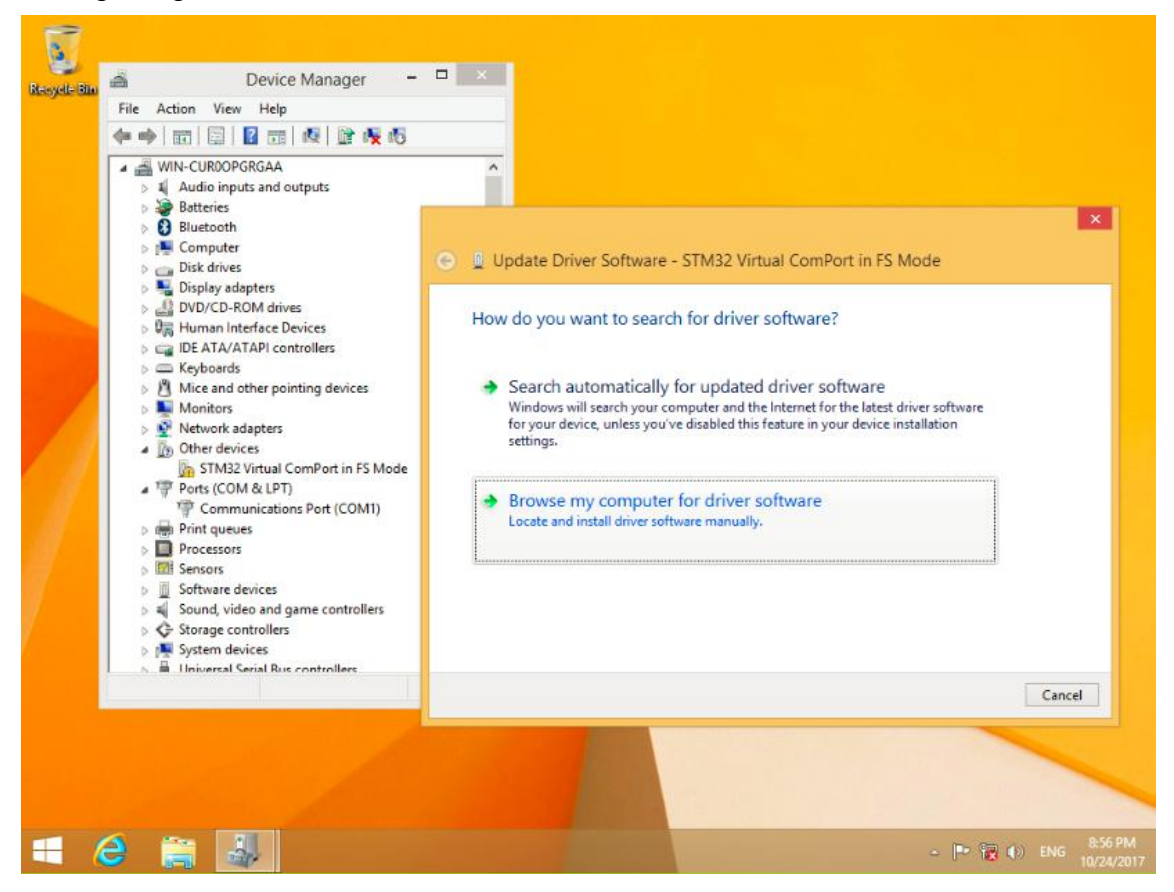

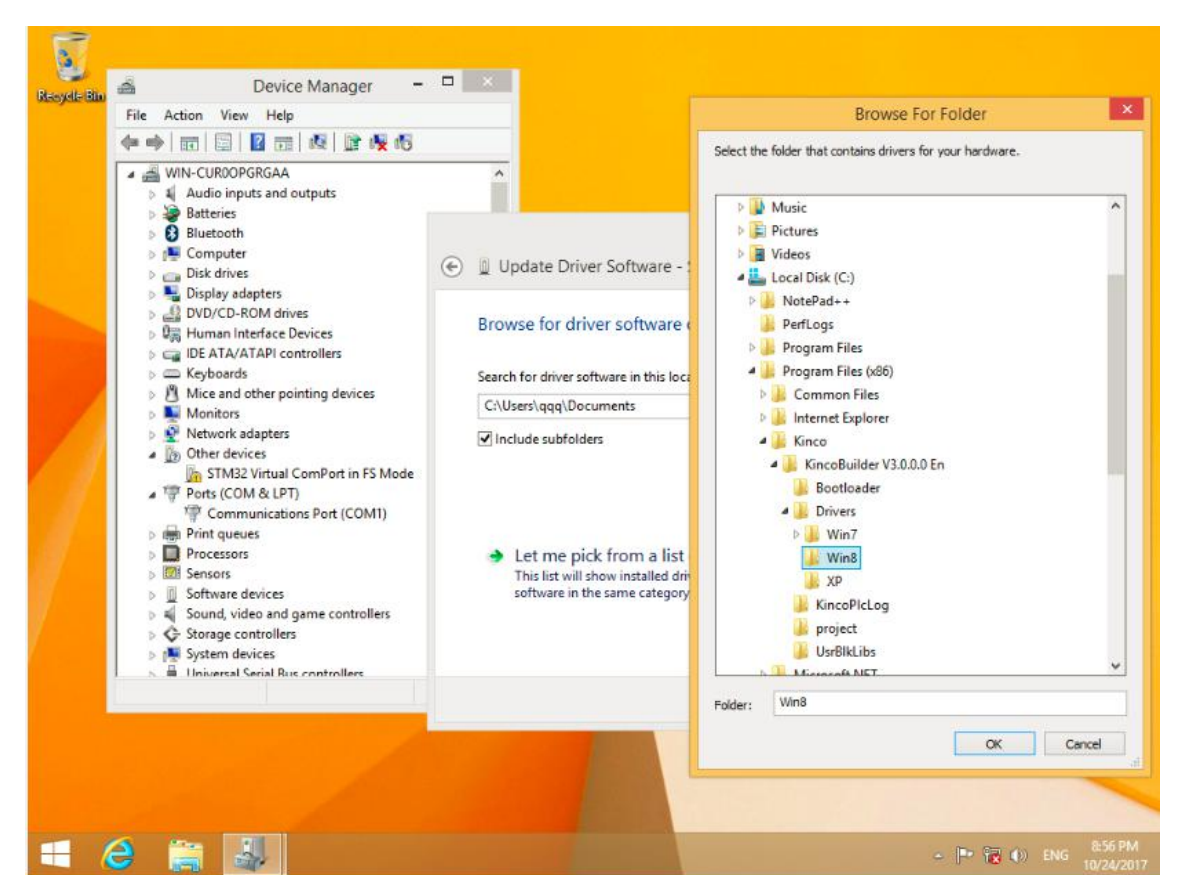

Компания «Системы контроля», официальный дистрибьютор на территории РФ **www.systemcontrol.ru** 17 **111141 г. Москва, 2-й проезд Перова Поля, д.9, т. ( 495 ) 727-28-48 info@systemcontrol.ru Техническая поддержка т. ( 495 ) 727-28-48 (доб. 302) support@systemcontrol.ru**

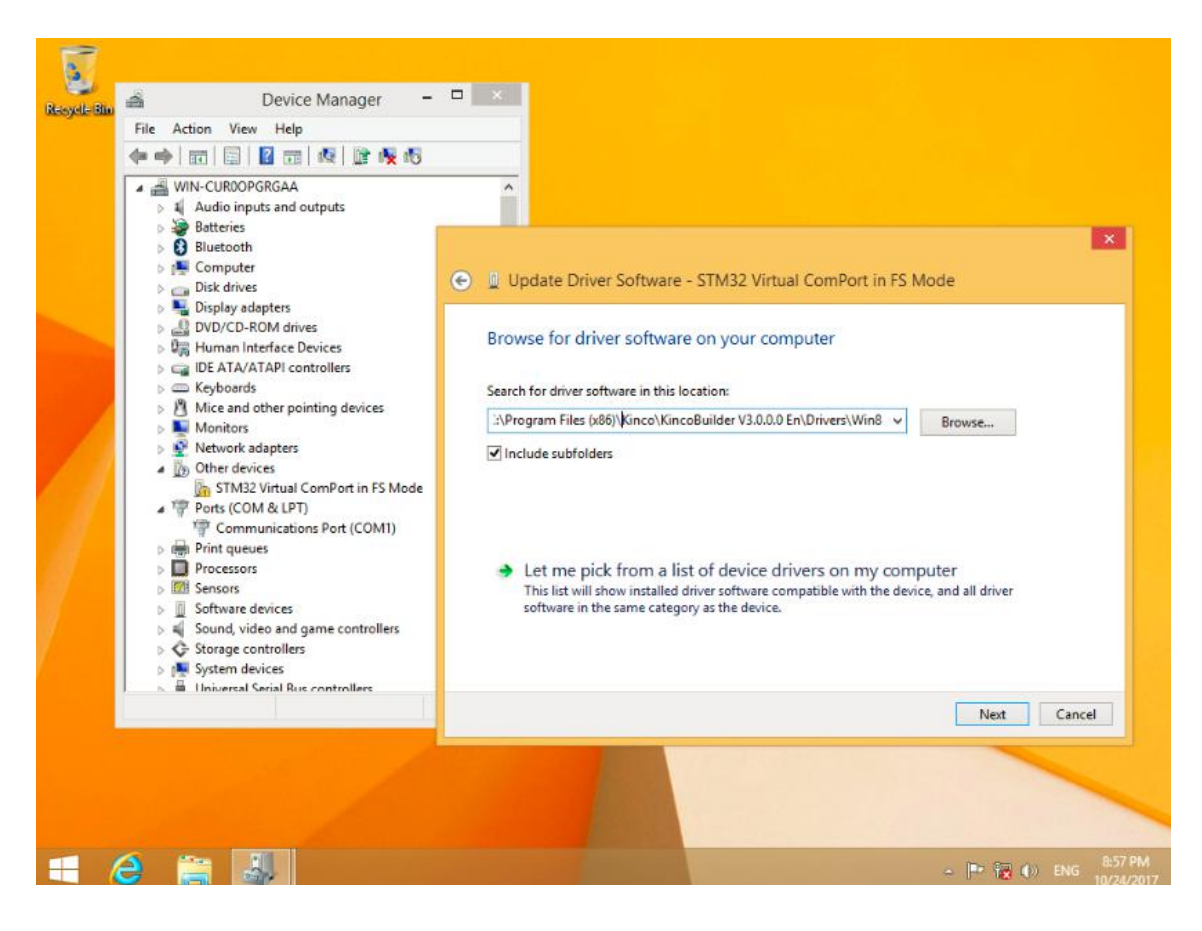

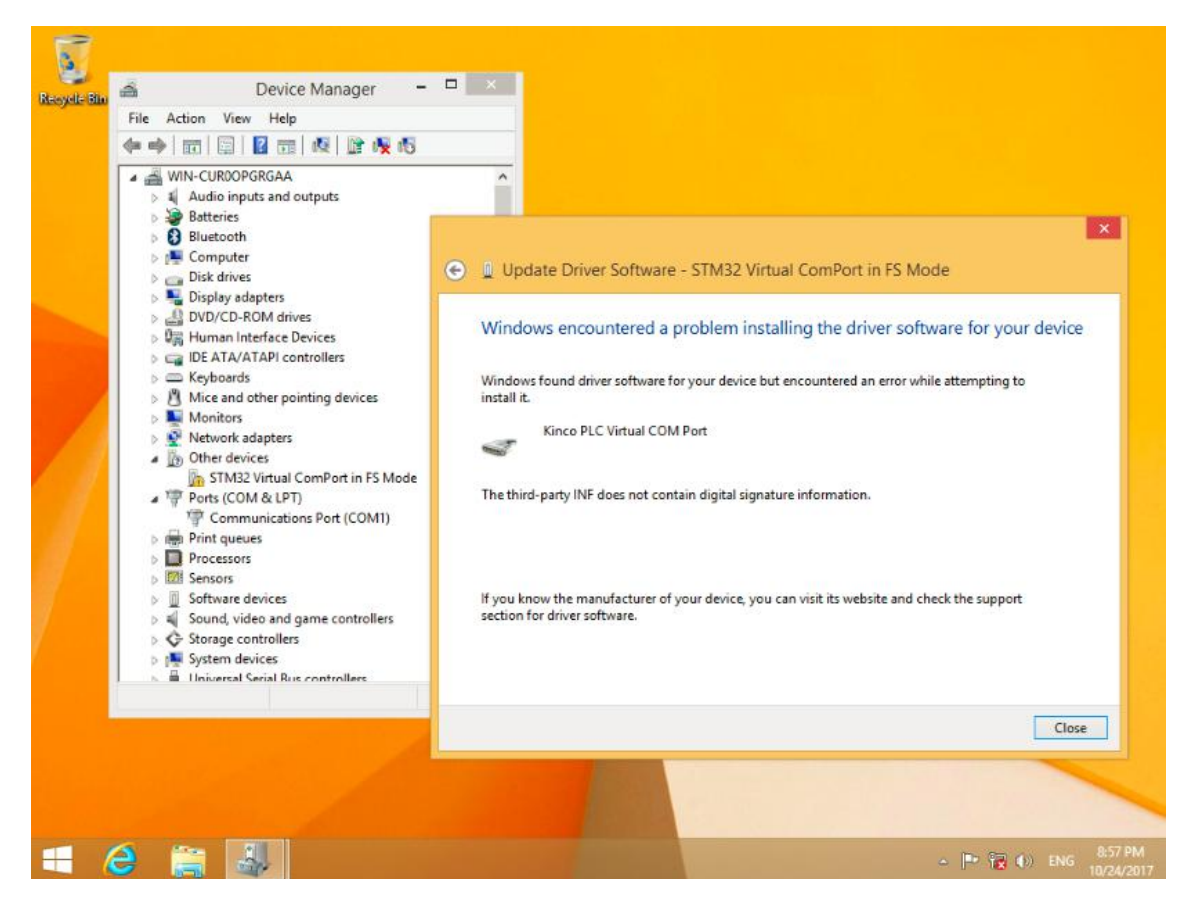

Компания «Системы контроля», официальный дистрибьютор на территории РФ **www.systemcontrol.ru** 18 **111141 г. Москва, 2-й проезд Перова Поля, д.9, т. ( 495 ) 727-28-48 info@systemcontrol.ru Техническая поддержка т. ( 495 ) 727-28-48 (доб. 302) support@systemcontrol.ru**

Подведите мышь к правой части окна, затем нажмите «settings».

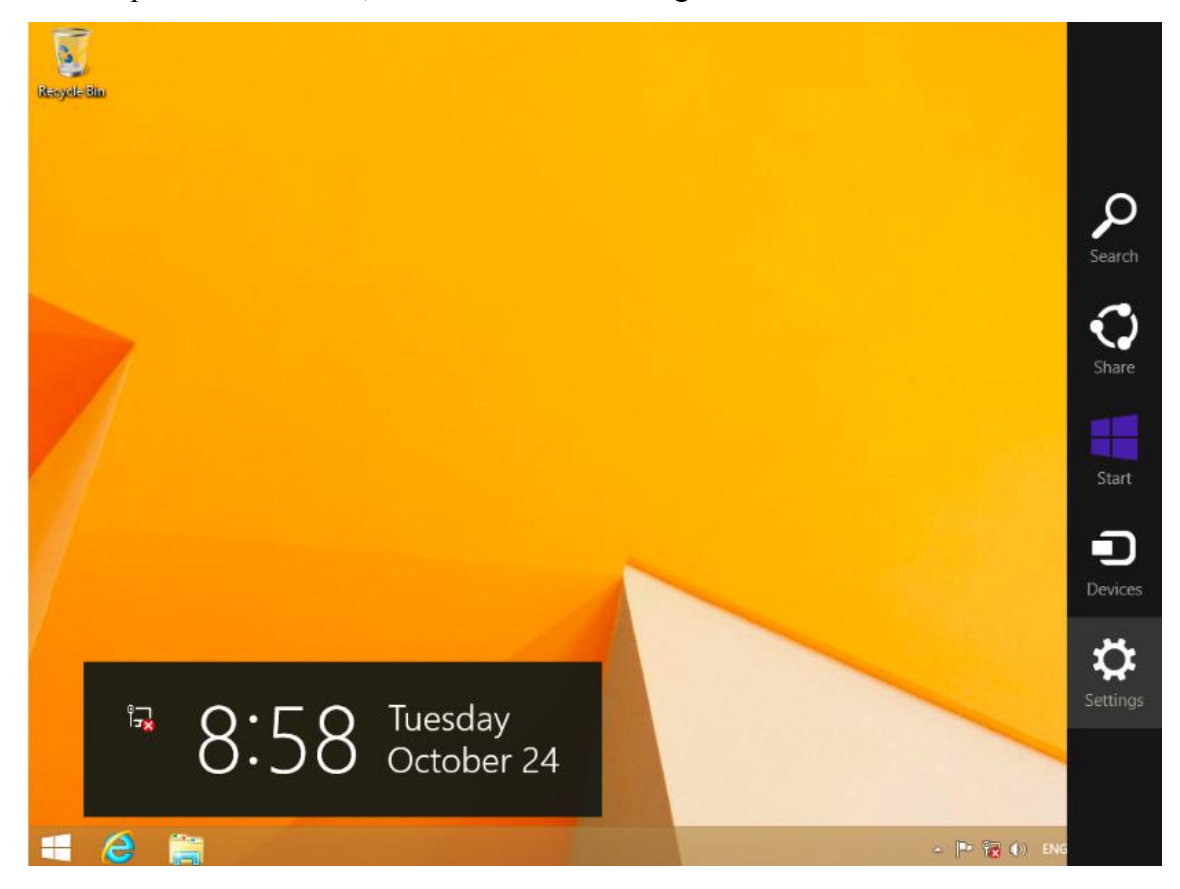

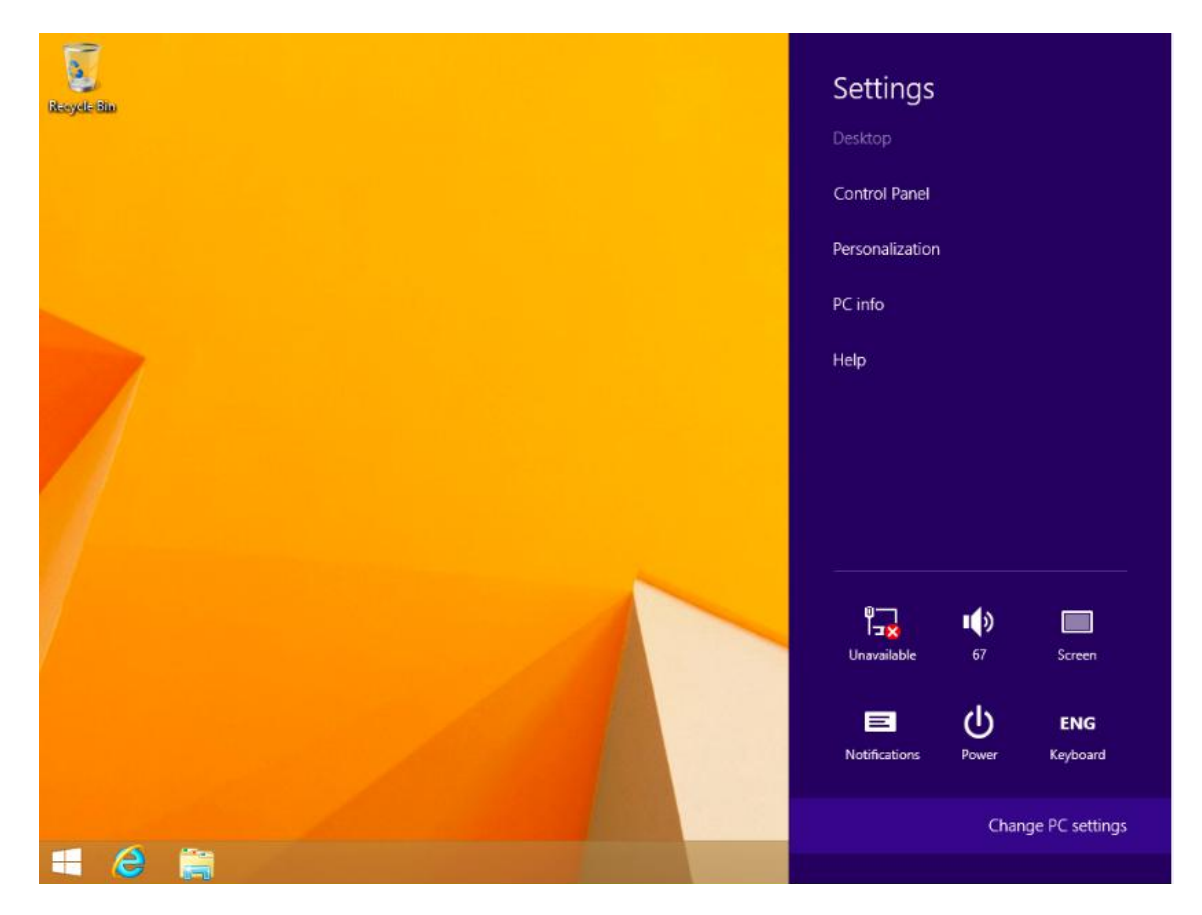

Компания «Системы контроля», официальный дистрибьютор на территории РФ www.systemcontrol.ru 29 **111141 г. Москва, 2-й проезд Перова Поля, д.9, т. ( 495 ) 727-28-48 info@systemcontrol.ru Техническая поддержка т. ( 495 ) 727-28-48 (доб. 302) support@systemcontrol.ru**

Нажмите «update and recovery» в «PC settings».

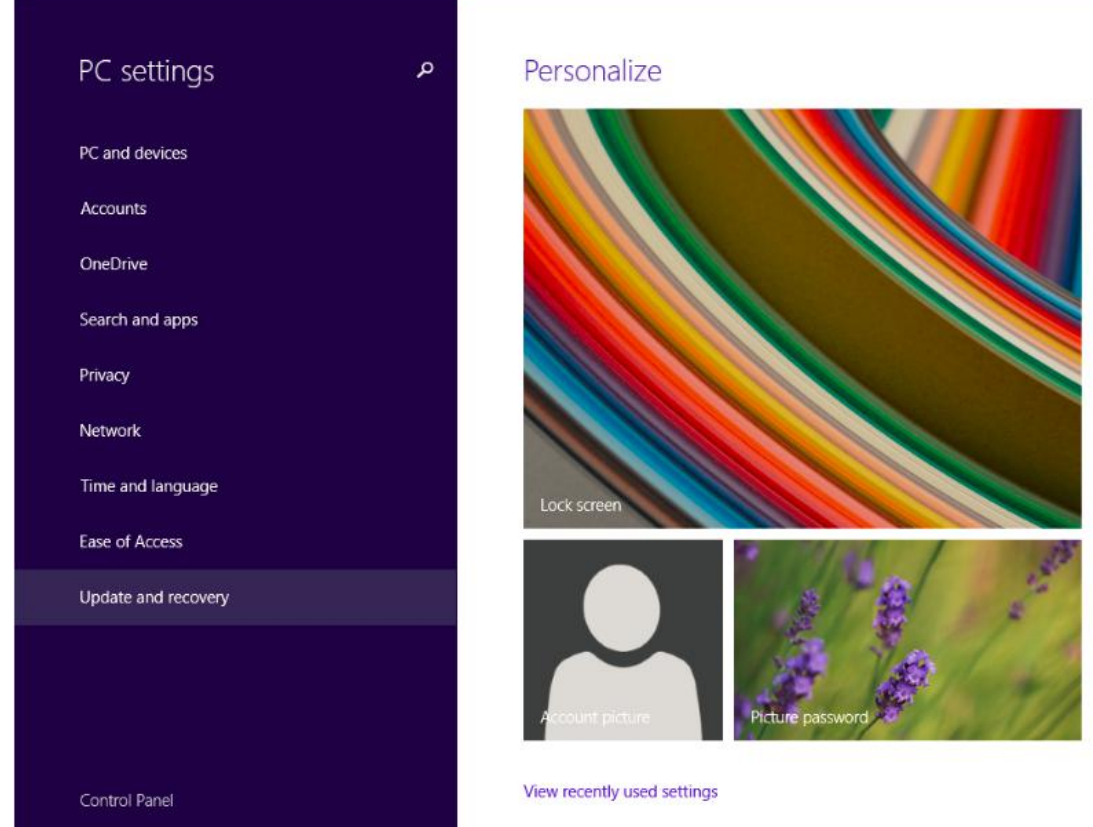

Нажмите «restart now» при расширенном запуске.

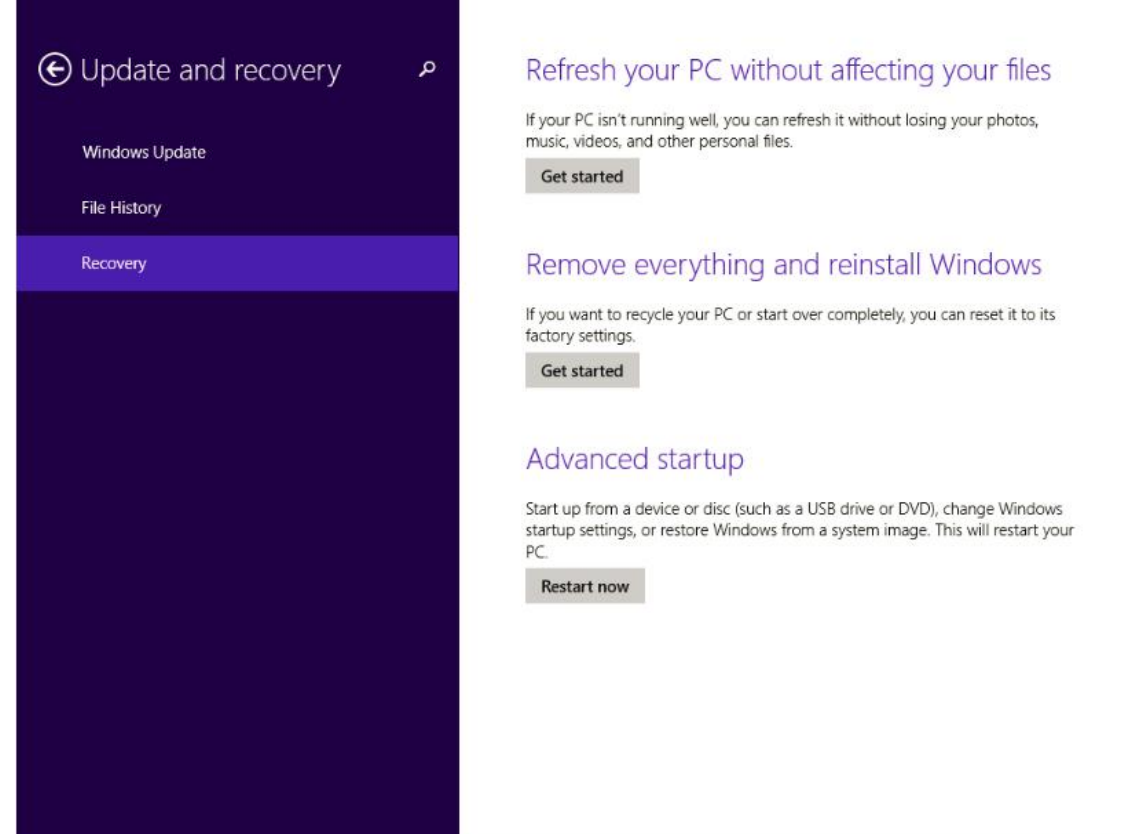

Компания «Системы контроля», официальный дистрибьютор на территории РФ **www.systemcontrol.ru** 20 **111141 г. Москва, 2-й проезд Перова Поля, д.9, т. ( 495 ) 727-28-48 info@systemcontrol.ru Техническая поддержка т. ( 495 ) 727-28-48 (доб. 302) support@systemcontrol.ru**

#### Нажмите «advanced options»

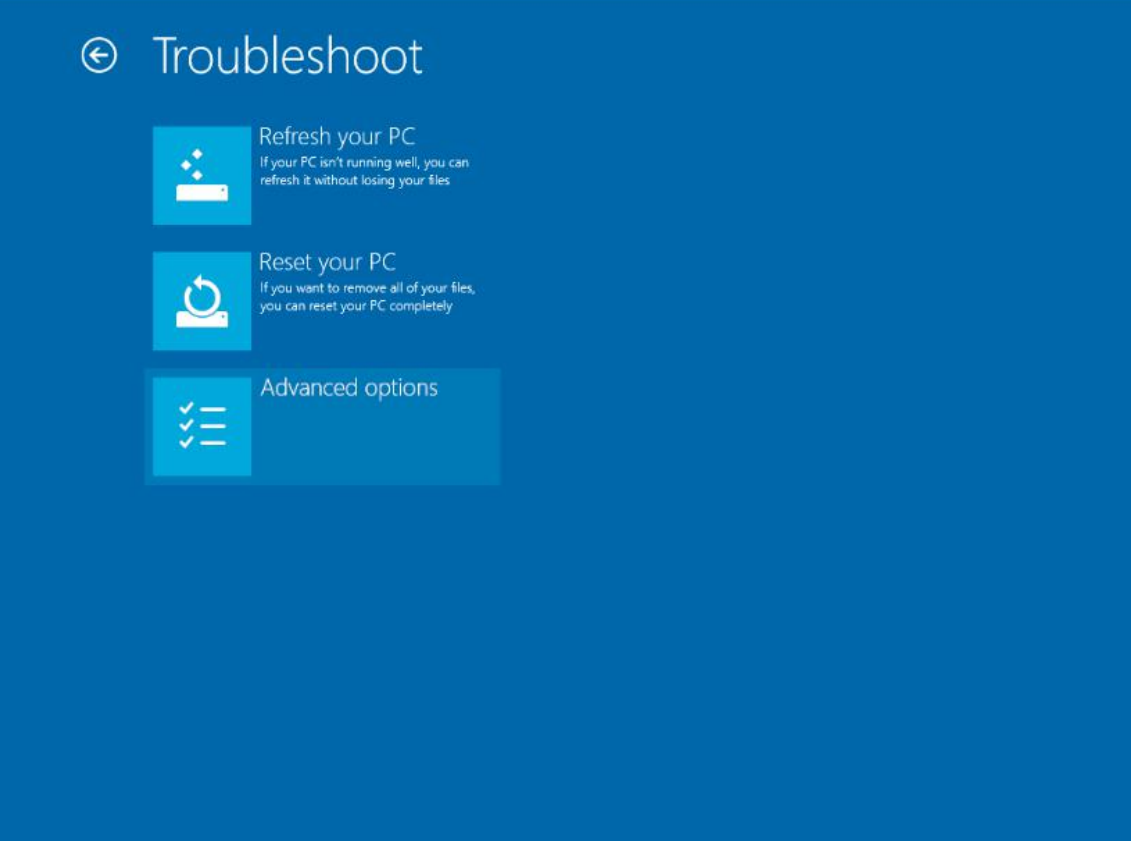

#### Нажмите «startup settings»

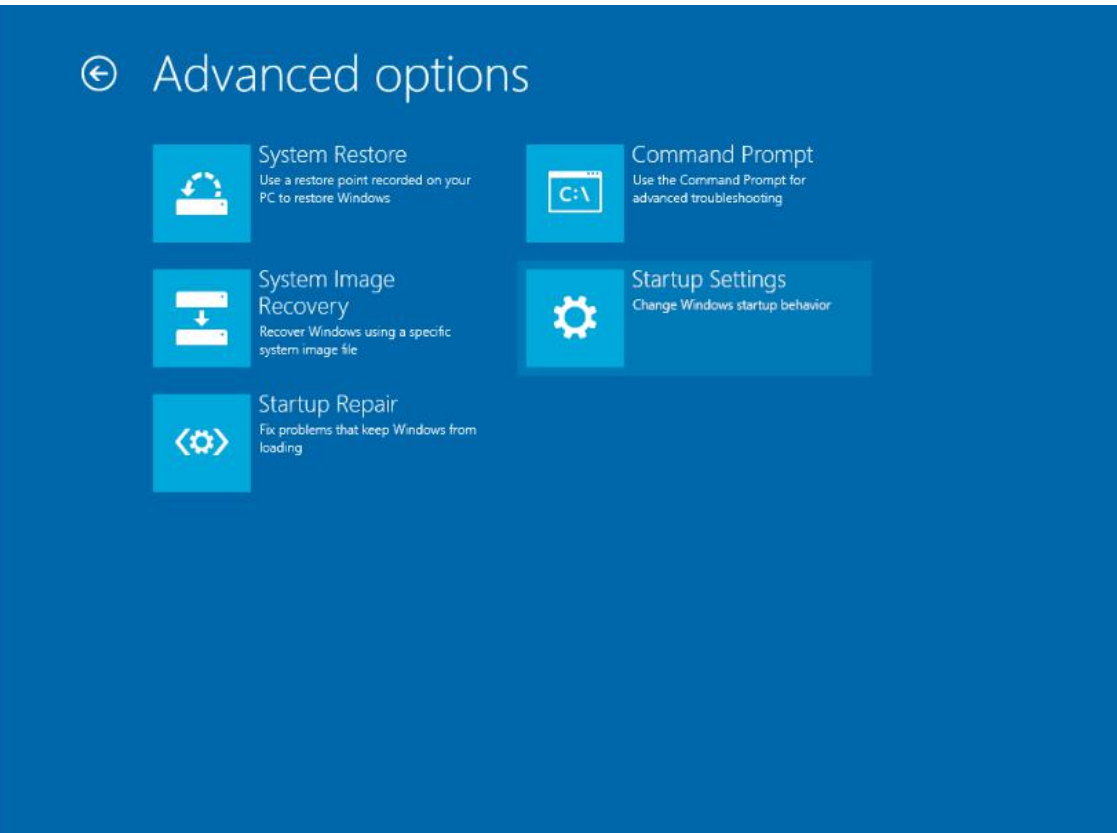

Компания «Системы контроля», официальный дистрибьютор на территории РФ **www.systemcontrol.ru** 21 **111141 г. Москва, 2-й проезд Перова Поля, д.9, т. ( 495 ) 727-28-48 info@systemcontrol.ru Техническая поддержка т. ( 495 ) 727-28-48 (доб. 302) support@systemcontrol.ru**

#### Нажмите «restart»

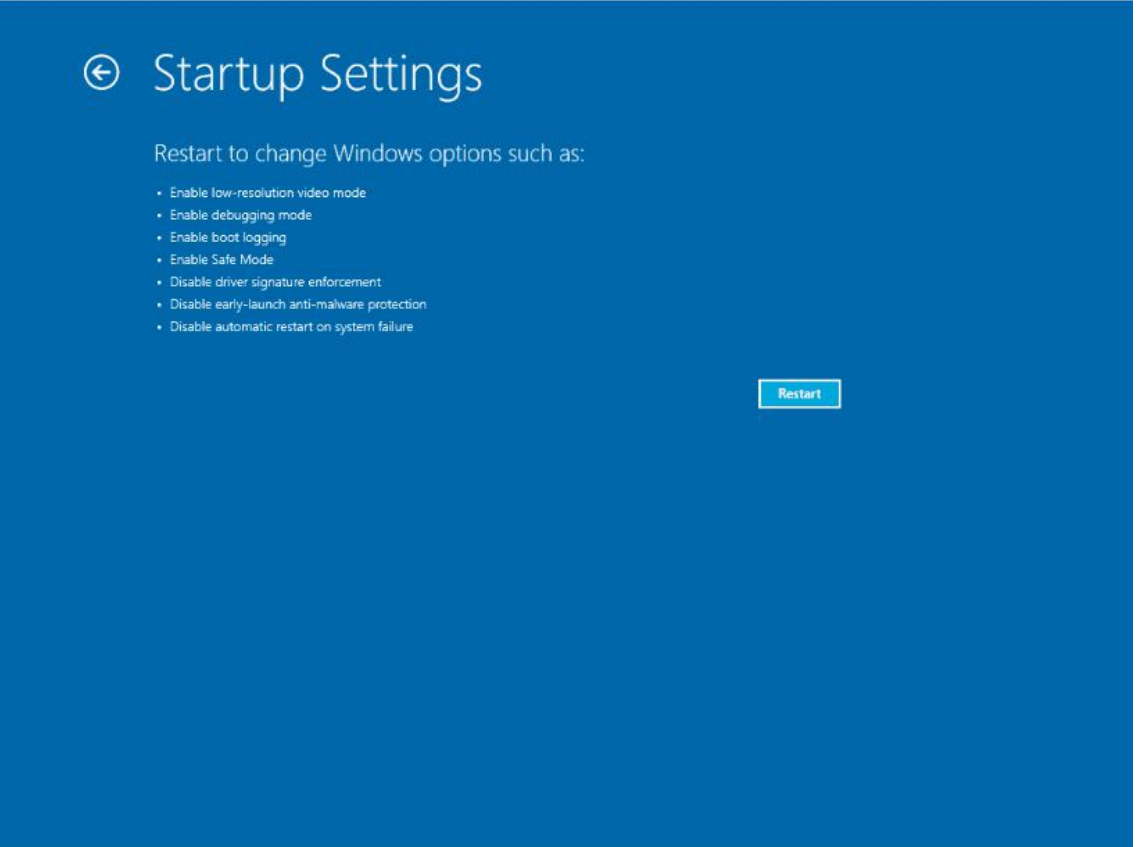

После перезагрузки компьютера выберите пункт 7), чтобы запретить использование подписи драйверов, затем перезагрузите компьютер.

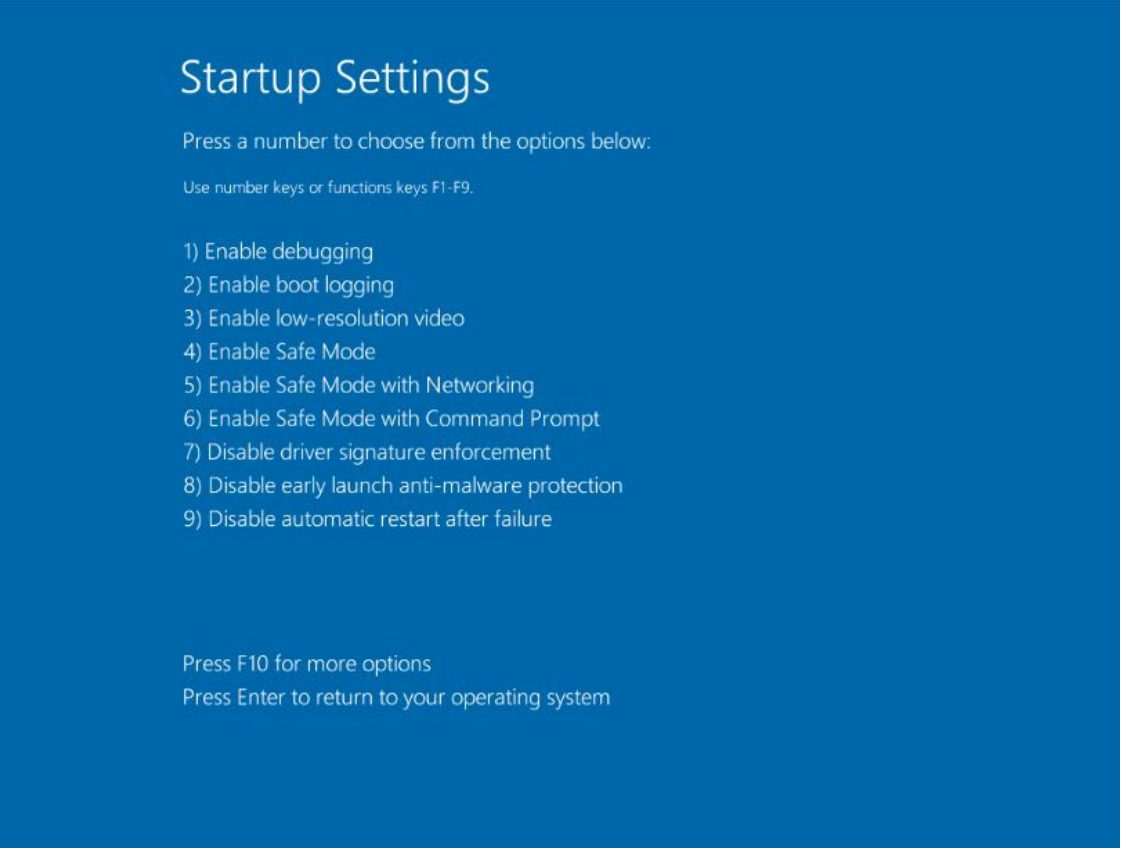

Компания «Системы контроля», официальный дистрибьютор на территории РФ **www.systemcontrol.ru** 22 111141 г. Москва, 2-й проезд Перова Поля, д.9, ил. (495) 727-28-48 **info@systemcontrol.ru Техническая поддержка т. ( 495 ) 727-28-48 (доб. 302) support@systemcontrol.ru**

Переустановите драйвер ПЛК в соответствии с указаниями Windows. Выберите файлы драйверов в Win8 Ниже будет отображаться информация, выберите «install this driver software anyway».

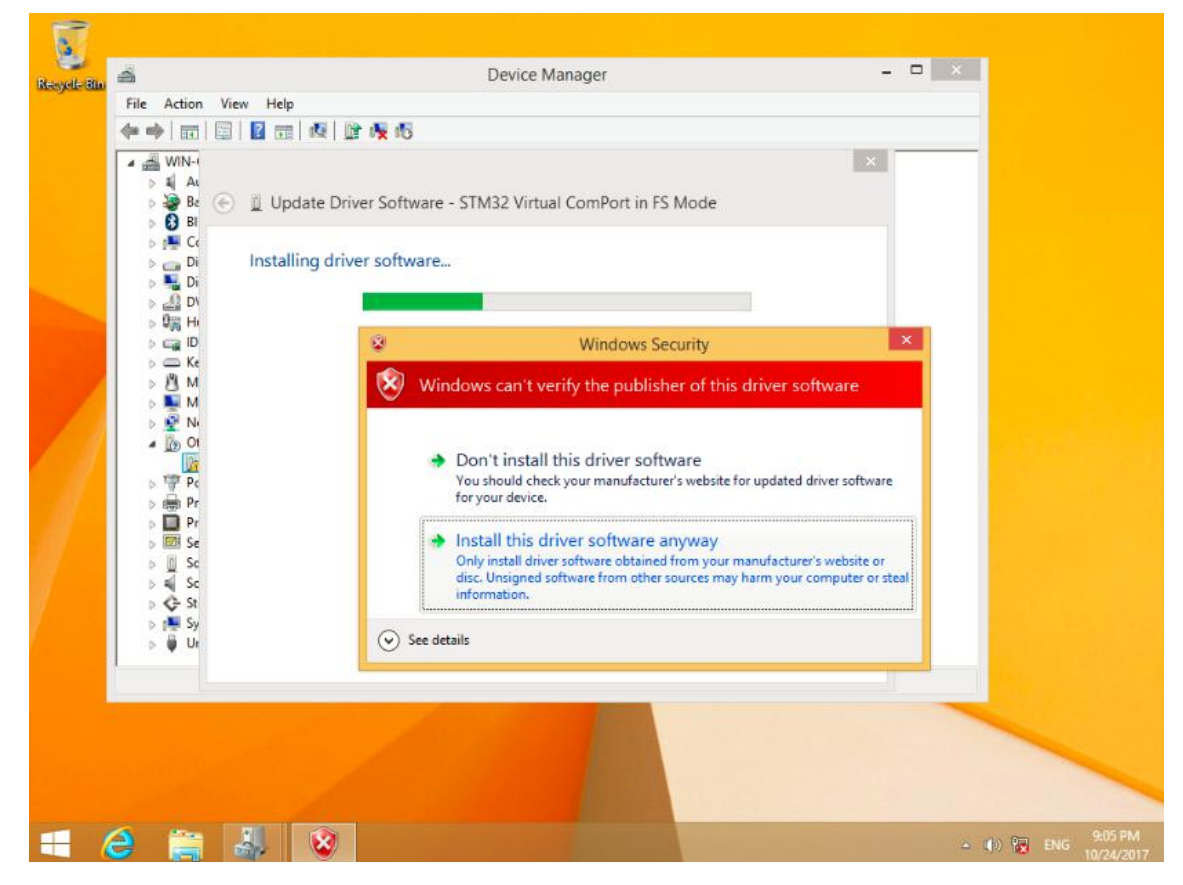

Ниже показана картинка после успешного завершения установки драйвера.

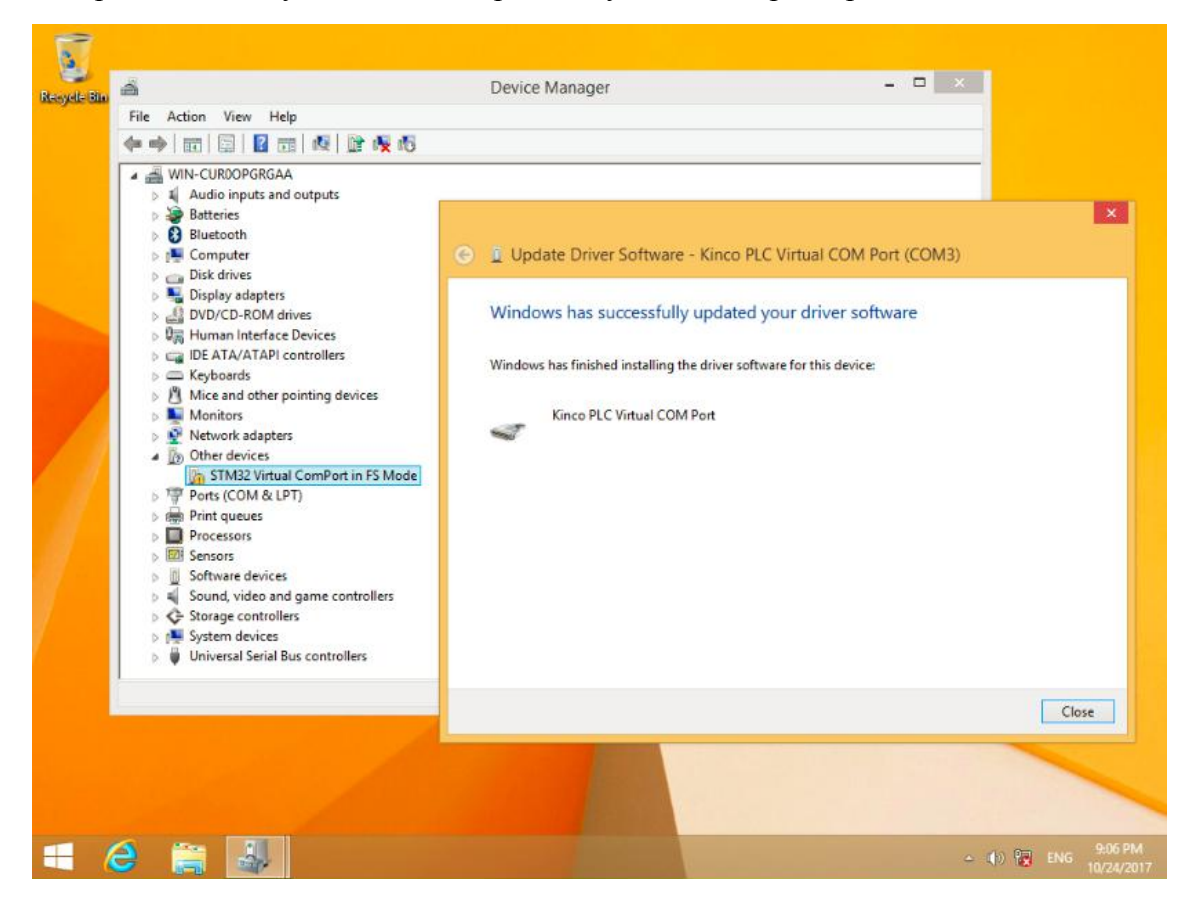

**Компания «Системы контроля», официальный дистрибьютор на территории РФ www.systemcontrol.ru 23 111141 г. Москва, 2-й проезд Перова Поля, д.9, т. ( 495 ) 727-28-48 info@systemcontrol.ru Техническая поддержка т. ( 495 ) 727-28-48 (доб. 302) support@systemcontrol.ru**

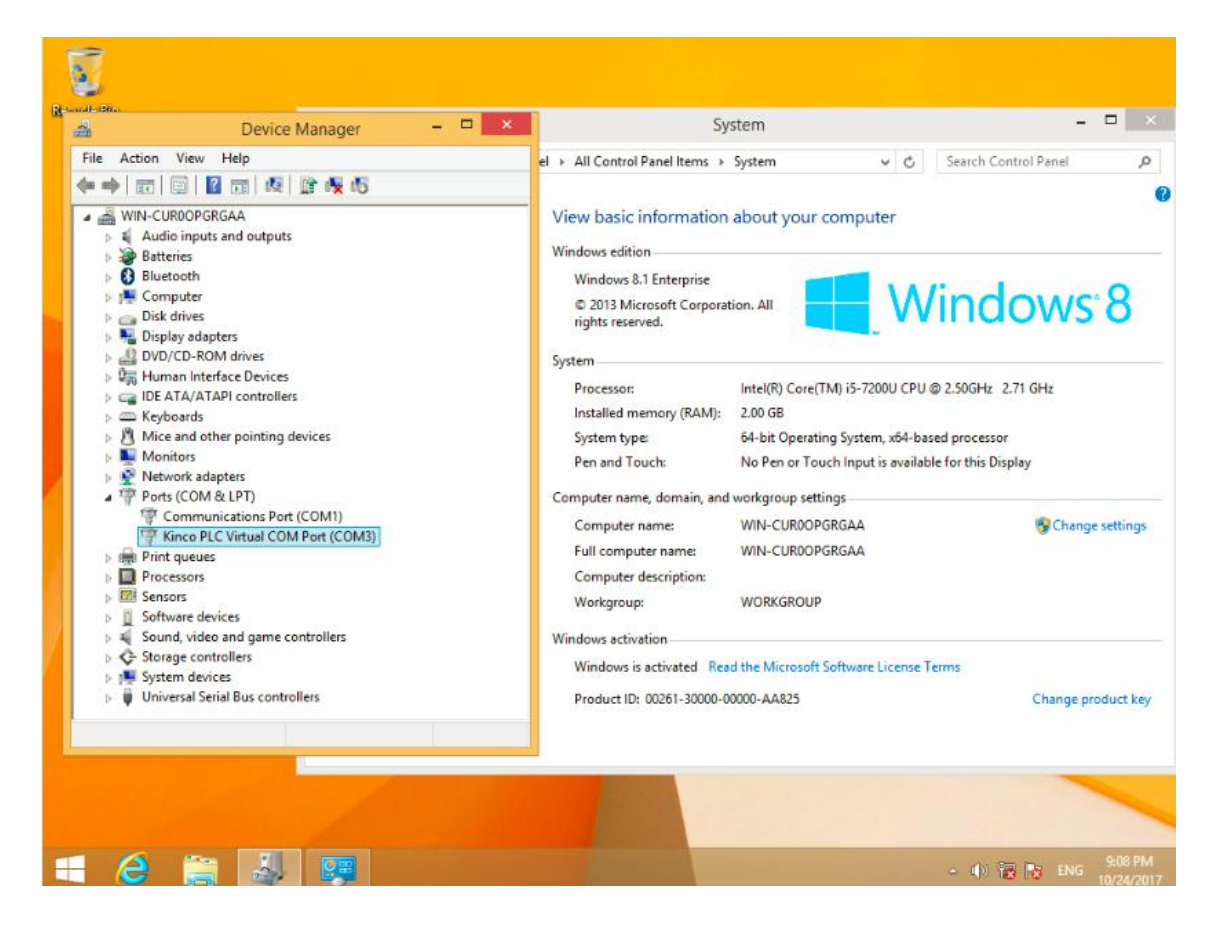

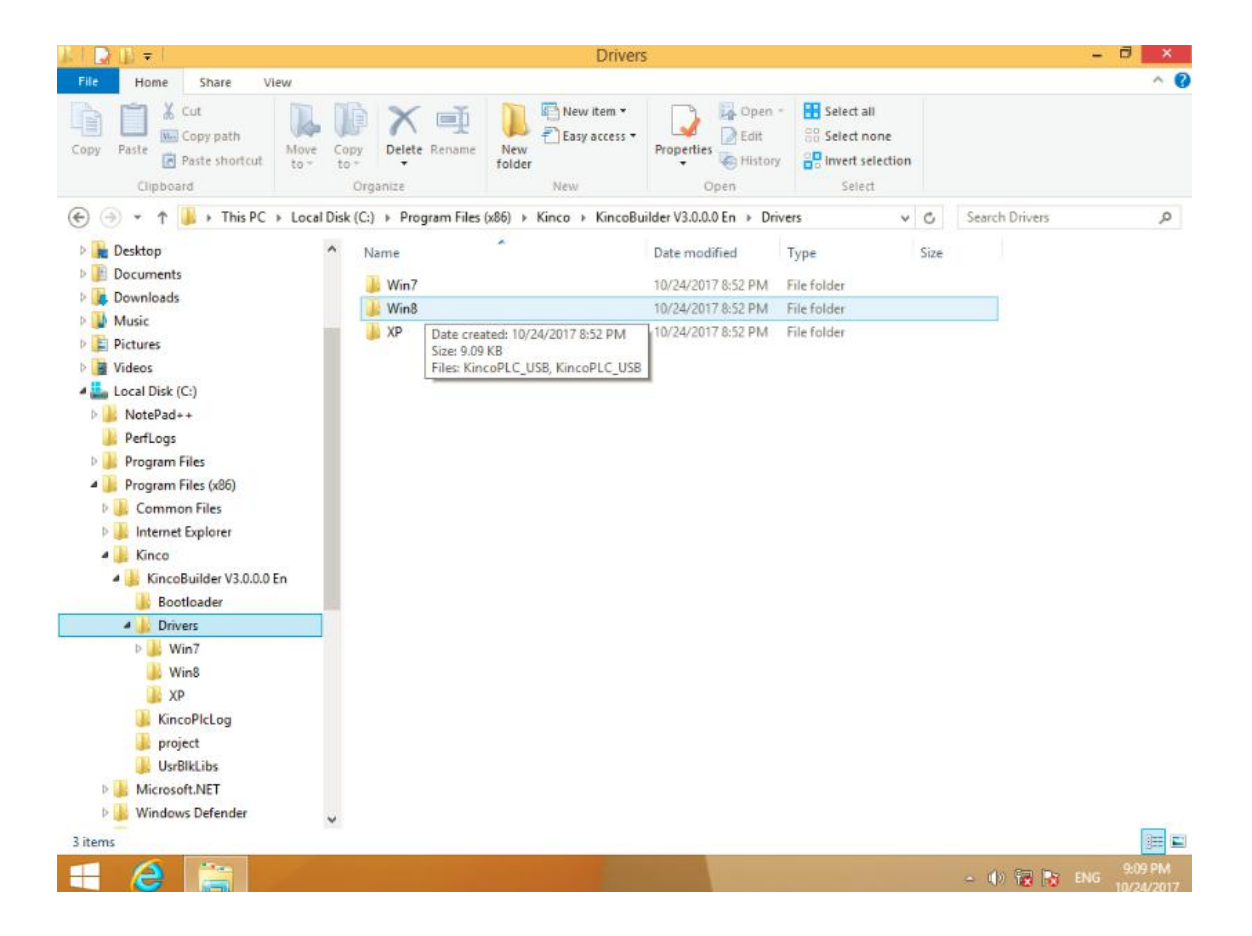

**Компания «Системы контроля», официальный дистрибьютор на территории РФ www.systemcontrol.ru 24 111141 г. Москва, 2-й проезд Перова Поля, д.9, т. ( 495 ) 727-28-48 info@systemcontrol.ru Техническая поддержка т. ( 495 ) 727-28-48 (доб. 302) support@systemcontrol.ru**

## **3.2.3 Высокоскоростной счетчик**

HMI-PLC имеет 4 высокоскоростных счетчика HSC0 ~ HSC3. Максимальная частота поддерживаемая каждым каналом показана в таблице.

Высокоскоростной счетчик поддерживает несколько режимов: однофазные, CW/CCW, фаза AB. Все высокоскоростные счетчики поддерживает максимум 32 PV и 32 "CV = PV" прерываний. PV может быть установлен как относительное или абсолютное значение.

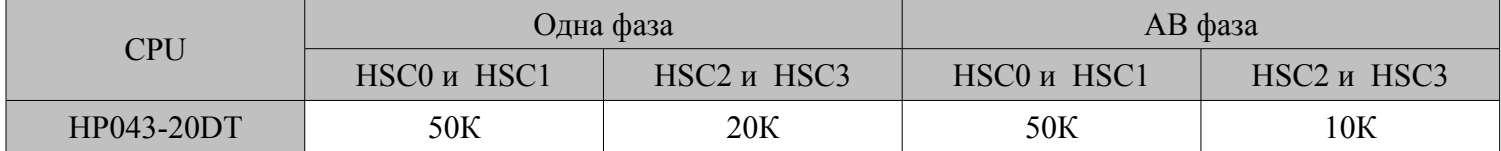

#### **3.2.3.1 Режимы работы и входы высокоскоростных счетчиков**

Входные сигналы высокоскоростного счетчика включают в себя: счёт (входной импульс), направление, запуск и сброс. В различных режимах работы входные сигналы отличаются. Пожалуйста, смотрите ниже:

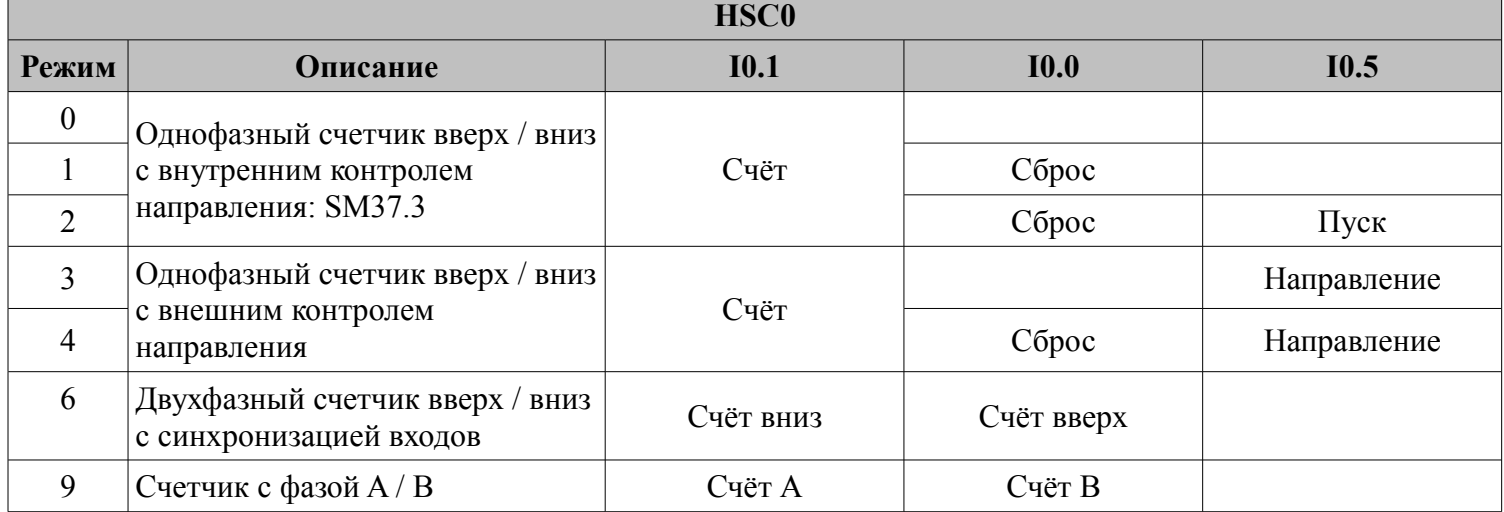

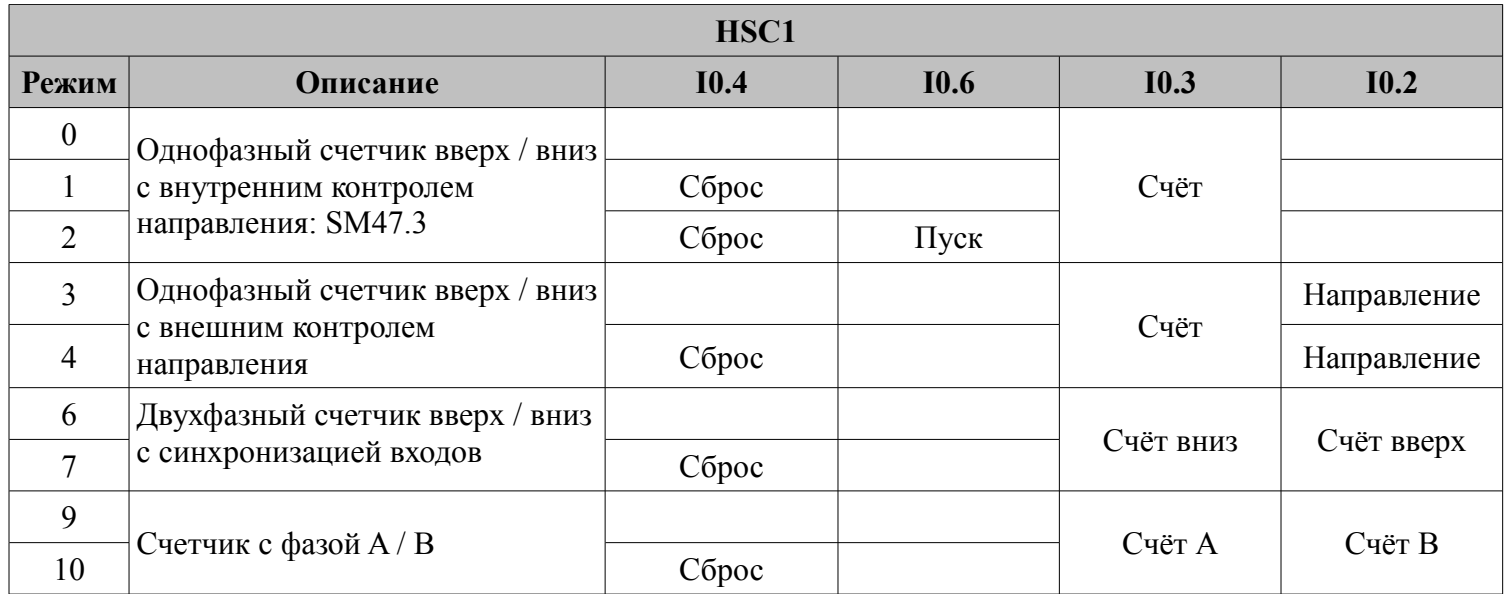

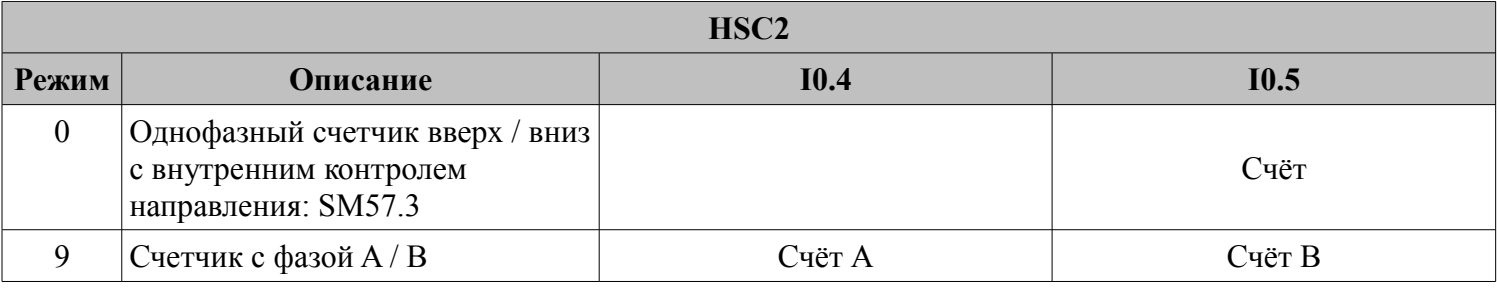

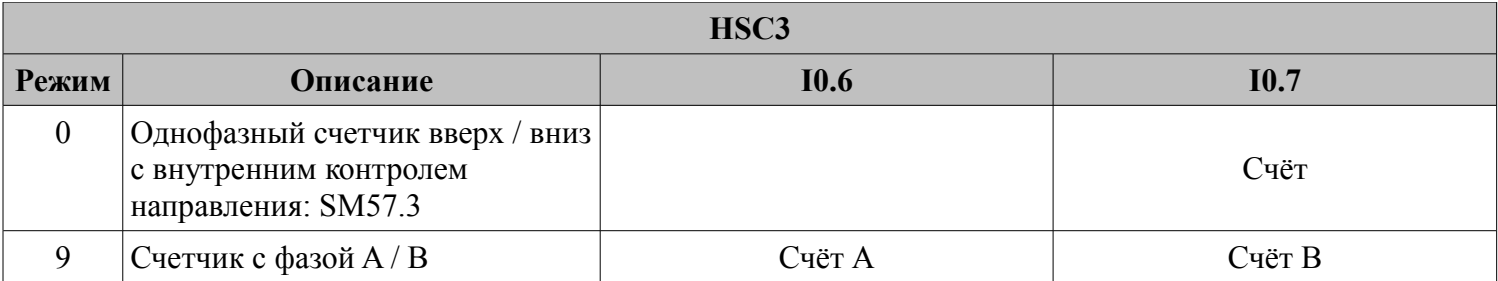

#### **Байт управления**

В SM области, каждому высокоскоростному счетчику присваивается контрольный байт, чтобы сохранить свои данные конфигурации: одно управляющее слово (8 бит), текущее значение и предварительный набор (двойной число с 32 бит). Начальное значение текущей заданной величины. Если текущее значение записано в высокоскоростной счетчик, он будет начинать отсчет с этого значения. Пожалуйста, смотрите ниже:

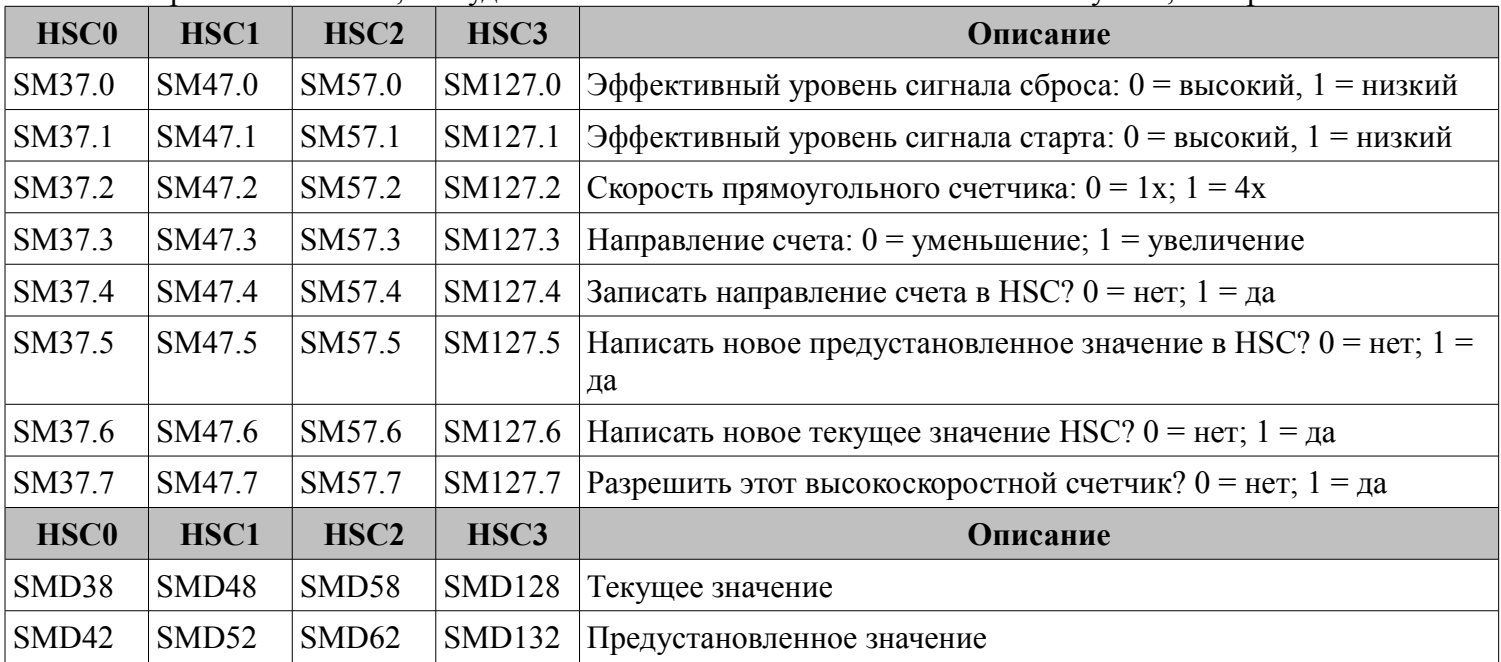

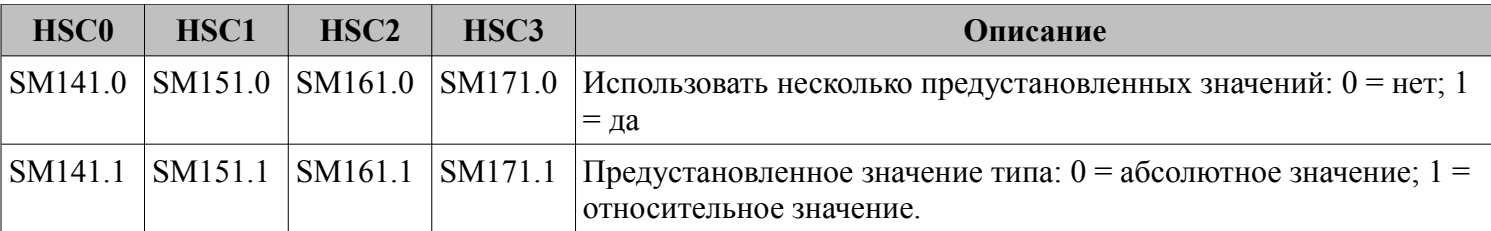

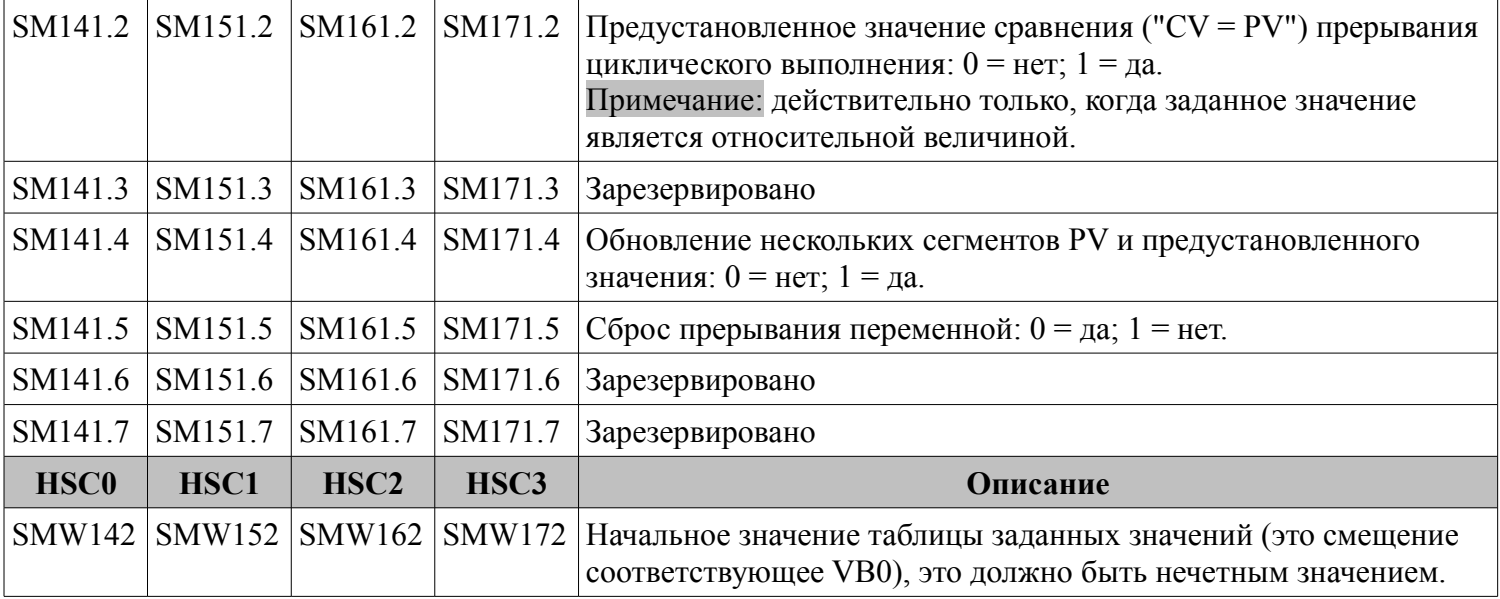

Обратите внимание, что не все управляющие биты управляющего байта подходят для всех режимов. Например, "**Counting direction**" и "**Write counting direction in HSC**" могут использоваться только в режиме 0,1 и 2 (Однофазный счетчик вверх / вниз с внутренним контролем направления), если режим работы с внешним управлением направления, то эти два бита будет игнорироваться.

Управляющий байт, текущее значение и заданное значение = 0 по умолчанию после включения питания.

#### **Байт состояния**

В SM области, каждый высокоскоростной счетчик имеет байт состояния, который показывает текущее состояние высокоскоростного счетчика.

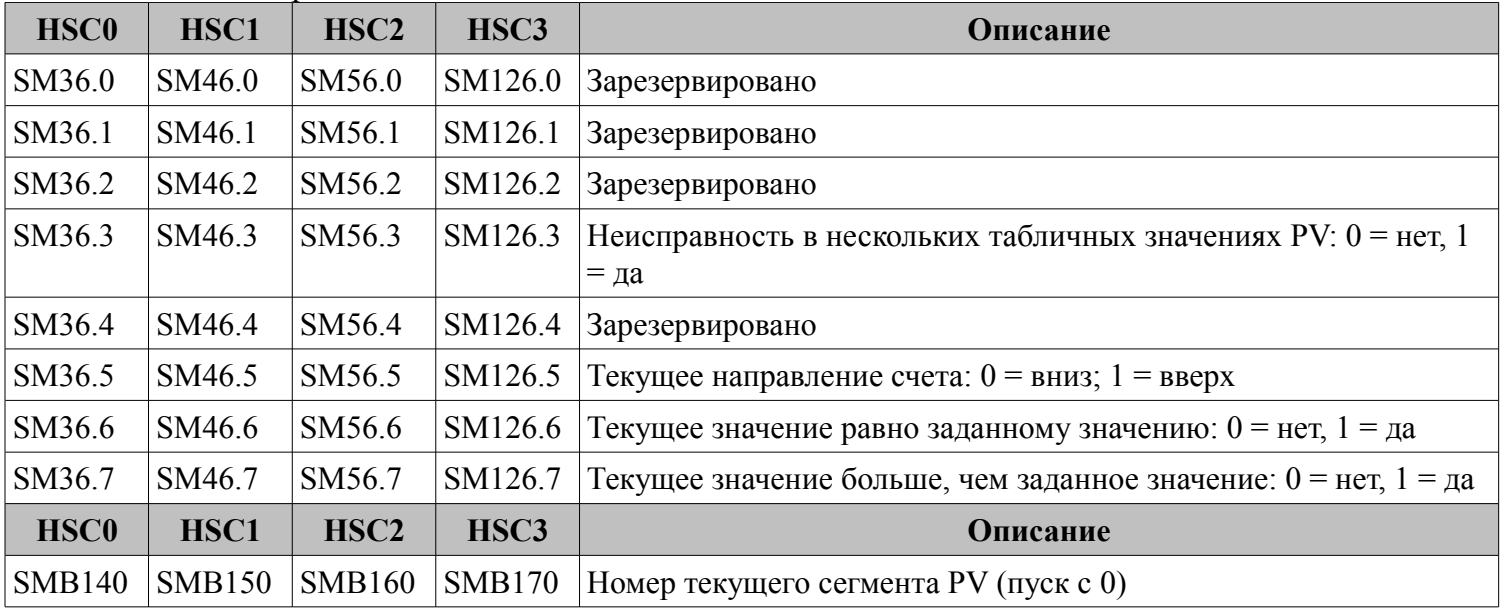

#### **Установка заданного значения (значение PV)**

HMI-PLC поддерживает до 32 значений PV для каждого высокоскоростного счетчика, и поддерживает настройки значения PV, как относительного или абсолютного значения. Он поддерживает "CV = PV" прерывания циклического выполнения.

Следует принять HSC0 в качестве примера для описания функции значения PV и настройку.

### **Как выбрать режим "multiple PV"**

В контрольном байте каждого высокоскоростного счетчика есть один бит управления для включения нескольких предустановленных значений. В HSC0, этот контроль бит SM141.0.

Если SM141.0 = 0, он будет использовать одно значение PV, такой же, как PLC K2 / К5. SMD42 для нового значения PV, SM37.5 для обновления этого нового значения PV.

Если SM141.0 = 1, он будет использовать несколько значений PV. В этой ситуации, SM37.5 и SMD42 являются недействительными. Все значения PV будут в таблице PV (SMW142 для запуска адресов таблицы), SM141.4 определяет, использовать ли данные в таблице PV или нет. Если SM141.4 = 1, то HSC будет получать данные из таблицы PV, когда он включится. Если SM141.4 = 0, то HSC будет игнорировать данные в таблице PV и получать данные из последнего заданного значения.

#### **Таблица PV**

При использовании таблицы PV, все значения PV получит из таблицы PV. Каждый HSC имеет одно управляющее слово, которое используется для установки начального адреса таблицы PV. При использовании **multiple PV**, все значения PV получит из таблицы PV. Начальным адресом PV таблицы является адрес V области, такой, как 301 (VB301). Формат таблицы PV выглядит следующим образом.

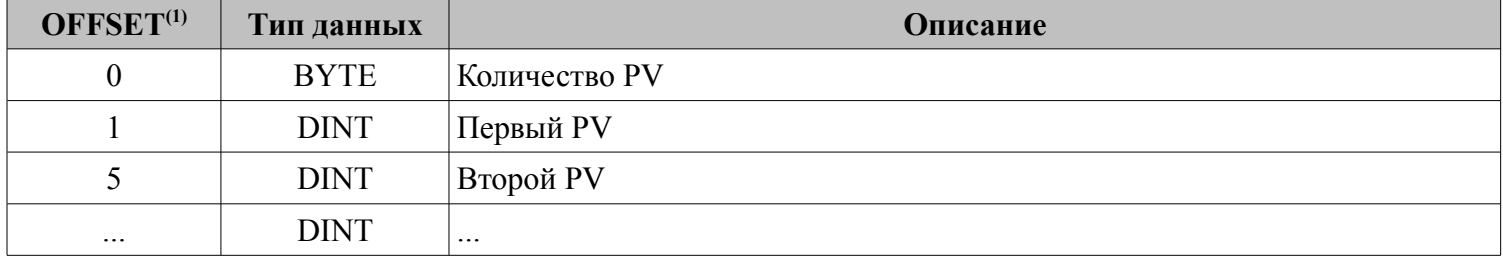

(1) Все значения смещения являются байтом смещения, связанные с таблицей.

(2) Когда он установлен в качестве относительного значения, то абсолютное значение данных PV должно быть больше, чем 1, или PLC будет рассматривать сегмент **multiple PV** конечным и подсчитает количество PV в соответствии с этим (с более высоким приоритетом, чем настройки количества PV). Когда он установлен как абсолютное значение, разность между абсолютными значениями двух соседних PV должна быть больше, чем 1 или PLC будет рассматривать сегмент **multiple PV** конечным и подсчитает количество PV в соответствии с этим (с более высоким приоритетом, чем настройки количества PV). (3) "CV = PV" прерывания должны выполняться последовательно, это означает, что после того, как счетчик достигнет первого PV и выполнит прерывание, то он будет сравнивать со вторым PV и так далее. (4) PV должно быть установлено достаточно. Здесь принимает относительное значение, как, например, если счет положительный, PV должен быть больше 0, в противном случае прерывание"CV = PV" не будет выполняться. Если счет отрицательный, PV должно быть меньше 0, в противном случае "CV = PV" прерывание, также никогда не выполнится.

#### **Относительное значение и абсолютное значение**

В байте управления каждого высокоскоростного счетчика, есть один бит управления, который используется для установки PV как относительного или абсолютного значения.

Для HSC0 контроль бит SM141.1.

Если SM141.1 = 0, то PV является абсолютным значением. Когда значение счета равно PV, он будет выполнять "CV = PV" прерывание. Например, если установлено три значения PV, такие как 1000, 2000 и 3000, то когда значение счета достигнет 1000, он выполнит первое прерывание "CV = PV". Когда значение счета достигнет 2000, он выполнит второе прерывание"CV = PV" и так далее.

Если SM141.1 = 1, то PV является относительным значением. Если счетчик принимает текущее значение счета как опорное, в то время когда значение продолжает счёт равен PV, он выполнит прерывание "CV = PV". Например, если установлено три значения PV, такие как 10, 1000 и 1000, и текущее значение счета = 100 до начала HSC, затем, когда значение счёта достигнет 110, 1110 и 2110, он выполнит соответствующее прерывание "CV = PV".

#### **Циклическое выполнение прерывания "CV = PV"**

Выполнение циклического прерывания "CV = PV" действительно только, когда PV устанавливается как относительное значение.

Если SM141.2 = 0, то прерывание "CV = PV" выполняется только один раз. Когда все прерывания закончат выполнение, то он остановится. Если нужно выполнить снова, то нужно изменить соответствующие регистры и выполнить команду HSC снова.

Если SM141.2 = 1, то прерывание "CV = PV" будет выполняться циклически. Когда последнее прерывание PV завершит выполнение, PLC примет текущее значение счета в качестве эталона для расчета нового значения прерывания PV, затем он начнет сравнивать значение счета и выполнит прерывание "CV = PV" и так далее. Этот процесс будет выполнять циклически.

Например, установлено три значения PV, такие как 10, 1000 и 1000. И текущее значение счета = 100 до начала HSC, тогда значение для каждого прерывания в следующей таблице:

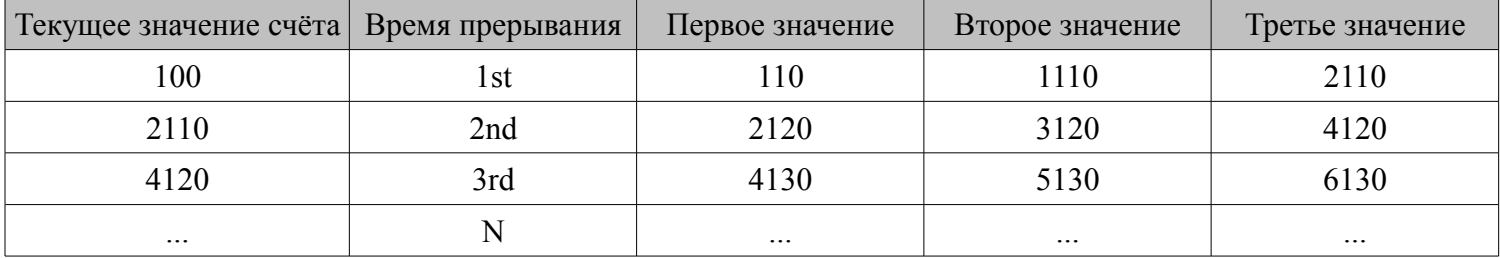

#### **Номер события "CV = PV"**

Когда используется режим одного PV, HSC будет полностью совместим с K2 / К5 (включая номер события "СР = PV"). Когда используется режим **multiple PV**, HSC будет назначать новый номер события для 32 PV, как показано в следующей таблице.

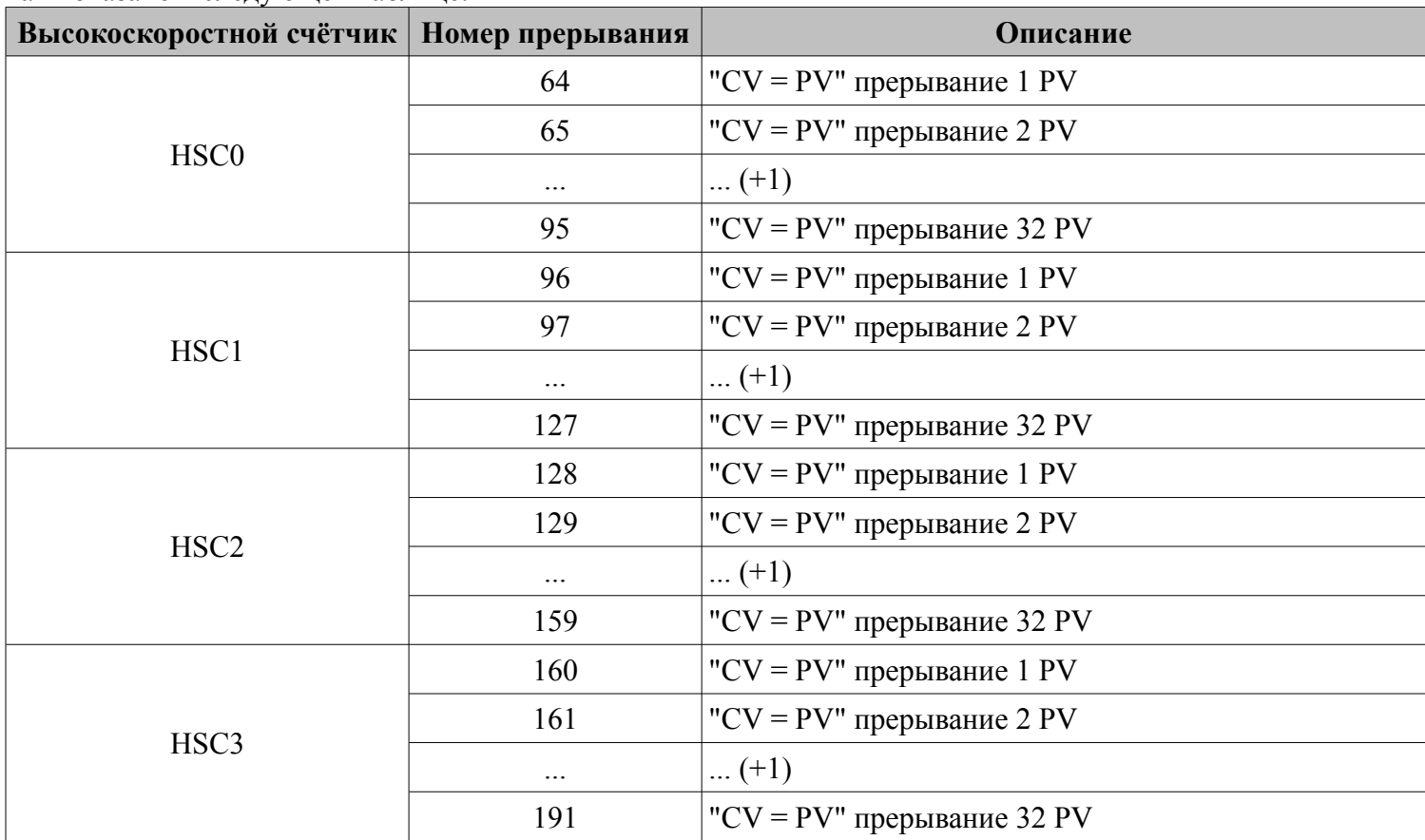

**Компания «Системы контроля», официальный дистрибьютор на территории РФ www.systemcontrol.ru 29 111141 г. Москва, 2-й проезд Перова Поля, д.9, т. ( 495 ) 727-28-48 info@systemcontrol.ru Техническая поддержка т. ( 495 ) 727-28-48 (доб. 302) support@systemcontrol.ru**

#### \* Как использовать высокоскоростной счетчик

#### Метод 1: Используйте инструкции для программирования

1) Настроить байт управления HSC и определить текущее значение (т.е. начальное значение) и установленное значение.

2) Использовать инструкцию HDEF для определения счета и его режима работы.

3) (Дополнительно) Используйте инструкцию АТСН для определения прерываний.

4) Используйте инструкцию HSC, чтобы запустить высокоскоростной счетчик.

### Метол 2: Использование «HSC Wizard»

В НМІ-РLС есть мастер конфигурации для высокоскоростного счетчика. Пользователи могут использовать его для настройки всех высокоскоростных счетчиков и не нужно программировать. После использования мастера для настройки HSC, пользователь также может использовать "метод 1", чтобы изменить параметры HSC HSC Wizard показан на рисунке

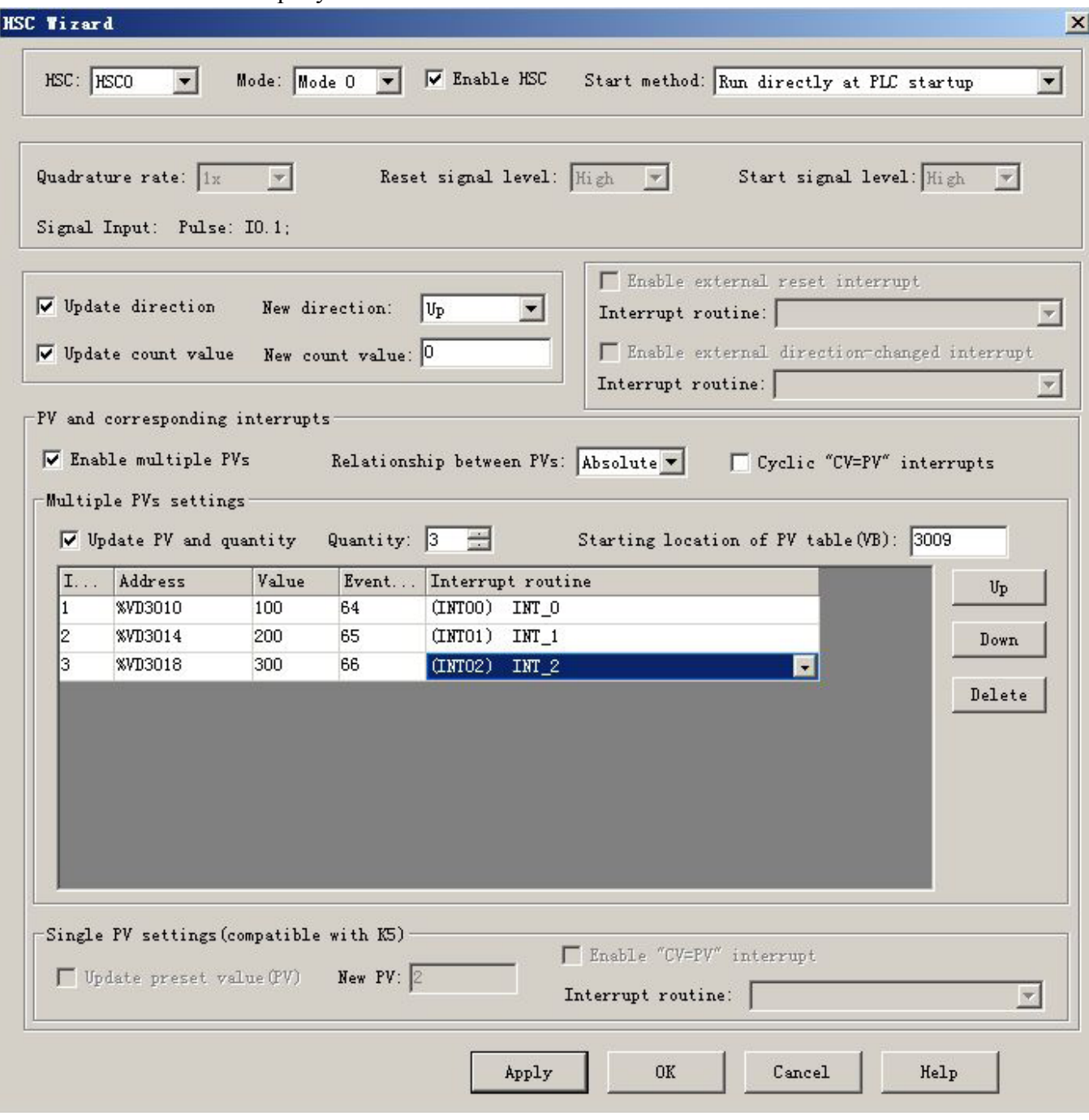

Компания «Системы контроля», официальный дистрибьютор на территории РФ т. (495) 727-28-48 111141 г. Москва, 2-й проезд Перова Поля, д.9, т. (495) 727-28-48 (доб. 302) Техническая поддержка

Как использовать **HSC Wizard**:

1) Выберите счетчик в **[HSC]**

2) Проверьте **[Enable HSC]**, а затем продолжите следующие конфигурации.

3) Выберите режим счетчика в **[Mode]**.

4) Выберите начальную режим в **[Start method]**.

Есть два стартовых метода:

**"Using HSC instruction"**: если выбран этот метод, то нужно выполнить команду HSC, чтобы начать HSC. Перед выполнением инструкции HSC, не нужно настраивать регистры и выполнять инструкцию HDEF. **"Run directly at PLC startup"**: При выборе этого метода, HSC начнется автоматически после включения

ПЛК без выполнения каких-либо инструкций.

5) Если пользователю необходимо использовать режим **multiple PV**, поставьте галочку **[Enable multiple PVs]** и продолжайте настраивать все значения PV и связанные **"Value"** и **"Interrupt subroutine"**. Если стоит галочка **[Update PV and quantity]**, то его значение можно изменить в **[Quantity]** для изменения количества PV.

6) Если пользователю необходимо использовать режим одного PV, тогда поставьте галочку **[Update preset value(PV)]** в **"Single PV settings"** и измените значение PV и связанное прерывание подпрограммы. 7) Для других опций, пожалуйста, обратитесь к описаниям HSC.

### **3.3 Как использовать высокоскоростной импульсный выход**

Kinco HMI-PLC имеет три высокоскоростных импульсных выхода Q0.0, Q0.1 и Q0.4. Максимальная частота поддерживаемая каждым каналом показана в таблице.

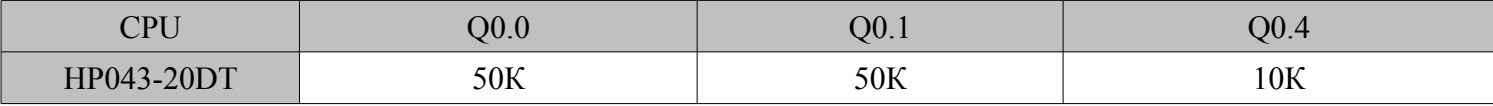

Для управления положением, Kinco HMI-PLC имеет один выходной канал положения для каждого высокоскоростного импульсного выхода. Один канал имеет управляющий бит в области SM.

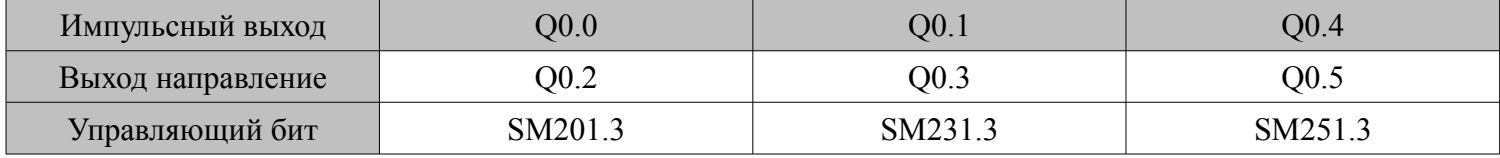

Выход направление - выходной сигнал направления вращения двигателя. Вперед = 0, реверс = 1. Управляющий бит запрещает или разрешает работу импульсного выхода. Он имеет наивысший приоритет. Если он запрещяет, то выход будет работать не как импульсный, а как обычный дискретный выход.

#### **Команда высокоскоростного импульсного выхода**

HMI-PLC имеет 3 типа команд для высокоскоростного импульсного выхода.

1) PLS: используется для вывода PTO (один сегмент или несколько сегментов) и PWM.

2) Position control: имеет 5 инструкций, такие как PREL (относительное позиционирование), PABS (абсолютное позиционирование), PHOME (возврат в исходное положение), PJOG (Бег) и PSTOP (аварийный останов). Пользователь может использовать эти инструкции, чтобы достичь контроля позиционирования. Примечание: При использовании команды управления позиции, частота выходного импульса должна быть не менее 125 Гц.

3) Инструкция PFLO\_F: имеет такие параметры, как входная частота (F), электронное передаточное отношение (NUME, DENOM), количество импульсов (COUNT) и так далее, эти параметры могут быть использованы в качестве переменной.

Частота импульсного выхода равна F кратной электронному передаточному отношению. Когда количество импульсов достигает значения COUNT, то выход остановится и установит бит DONE.

Примечание: При использовании этой команды, частота выходного импульса должна быть не менее 30 Гц.

#### \* Как использовать инструкцию PLS

PLS инструкция может выполнять выходную функцию PTO и PWM.

PTO: Pulse Train Output (импульсный выход).

• PWM: Pulse-Width Modulation (широтноимпульсная модуляция).

#### $\star$  Описание

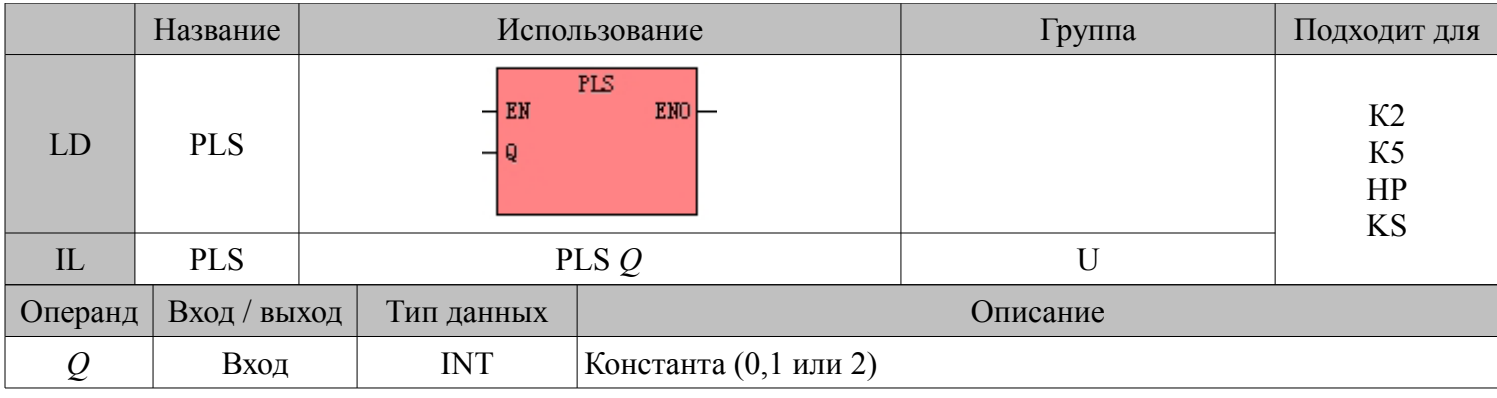

Инструкция PLS используется для загрузки соответствующих конфигураций PTO / PWM из указанных регистров SM, а затем начинает вывод импульсов до тех пор, пока не закончится вывод импульсов. -<br>Импульсный выход определяется параметром Q, 0 означает Q0.0, 1 означает Q0.1, 2 означает Q0.4. Примечание: В программе пользователя, нужно только выполнить команду PLS, когда это требуется. Инструкция PLS выполняется по переднему фронту. Если на входе PLS всё время присутствует логическая единица, то она не будет выполнятся.

### $\blacksquare$  LD

Если EN равен 1, то PLS выполняется.

#### $\Pi$

Если  $CR = 1$ , то PLS выполняется. Это не повлияет на значение CR.

#### \* Функция высокоскоростного импульсного выхода

НМІ-PLC имеет три PTO / PWM генератора импульсов, которые могут быть использованы для выходов РТО / PWM. Поэтому, один генератор присваивается в Q0.0 и называется PWM0 или PTO0; второй присваивается в Q0.1 и называется PWM1 или PTO1, а третий назначается в Q0.4 и называется PWM2 или PTO<sub>2</sub>

Генераторы импульсов РТО / РWМ и область отображения DO разделяются в адресе памяти Q0.0, Q0.1 и О0.4. Когда в программе пользователя выполняются инструкции высокоскоростного импульсного выхода, то генератор РТО / PWM контролирует выход и запрещает нормальное использование этого выходного канала. Некоторые регистры представлены в SM области для каждого генератора PTO / PWM. Когда пользователю необходимо использовать функцию импульсного выхода, он должен настроить эти регистры, а затем выполнить инструкцию PLS для реализации желаемой работы PTO / PWM.

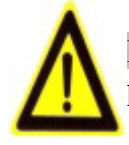

Примечание: убедитесь, что не используете РТО и PWM функции, если Q0.0, Q0.1 и Q0.4 являются релейными выходами!

### $\star$  PWM

PWM обеспечивает непрерывный импульсный выход с переменным рабочим циклом, и вы можете контролировать время цикла и длительность импульса.

Единица времени цикла и времени длительности импульса микросекунды (µs) или миллисекунды (ms). Максимальное значение времени цикла 65535. Если время длительности импульса больше, чем значение

 $22$ 

времени цикла, рабочий цикл задается на 100% автоматически и выход включен непрерывно. Если время длительности импульса равно 0, то рабочий цикл задается равным 0%, а выход выключен.

### $*$  PTO

PTO обеспечивает прямоугольные импульсы (50% рабочего цикла) на выходе, и вы можете контролировать время цикла и количество выходных импульсов. Единица времени цикла микросекунды (us), или миллисекунды (ms). Максимальное значение времени цикла 65535. Диапазон числа импульсов 2  $\sim$ 4,294,967,295. Если указанное число импульсов меньше 2, то HMI-PLC установит соответствующий бит ошибки и запретит выход.

PTO функция обеспечивает одиночный сегмент импульсов и множественный сегмент импульсов.

#### ■ **Одиночный сегмент импульсов**

В режиме одиночного сегмента импульсов он выполняет только выход последовательности импульсов один раз после выполнения инструкции PLS.

#### ■ **Множественный сегмент импульсов**

В режиме мульти сегментных импульсов, процессор автоматически считывает конфигурации каждого сегмента PTO из таблицы профиля, расположенной в области V и выполняет соответствующий сегмент PTO.

Длина каждого сегмента составляет 8 байт, в том числе значение времени цикла (16-бит, WORD), зарезервированное значение (не используется в настоящее время, 16-бит, INT), и значение количества импульсов (32-бит, DWORD). Вследствие этого, все выходные импульсы одни и те же, в том же сегменте. Он использует инструкцию PLS, чтобы начать много сегментные импульсы.

В этом режиме, начальный адрес таблицы хранится в SMW168 (соответствует PTO0), SMW178 (соответствует PTO1) и SMW268 (соответствует PTO2). Настройка базового времени SM67.3 (соответствует PTO0), SM77.3 (соответствует PTO1) и SM87.3 (соответствует PTO2). Единица измерения базового времени может быть микросекунды или миллисекунды. Все значения цикла в таблице должны использовать одну и ту же временную базу, и не могут быть изменены, когда профиль выполняется. В следующей таблице описывается формат таблицы профиля.

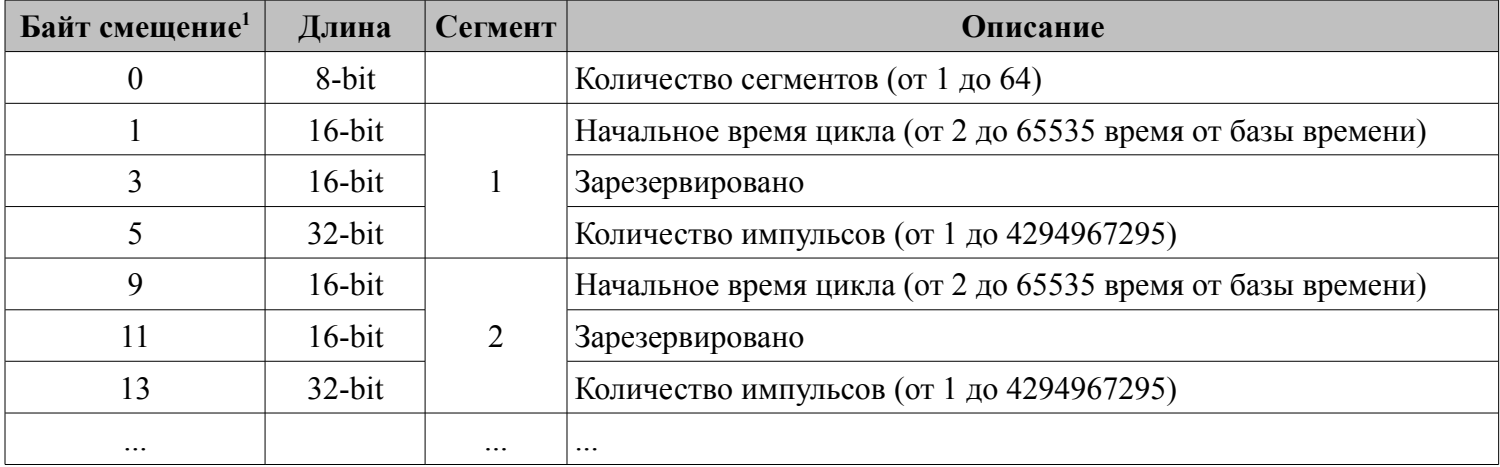

(1) Все смещения в этой колонке по сравнению с исходной позицией в таблице профиля.

Примечание: начальная позиция в таблице профилей должна быть нечетным адрес в V области, например, VB3001.

### **Регистр PTO / PWM**

Каждый генератор PTO / PWM снабжен некоторым регистром в области SM для хранения своей конфигурации, как показано в следующей таблице.

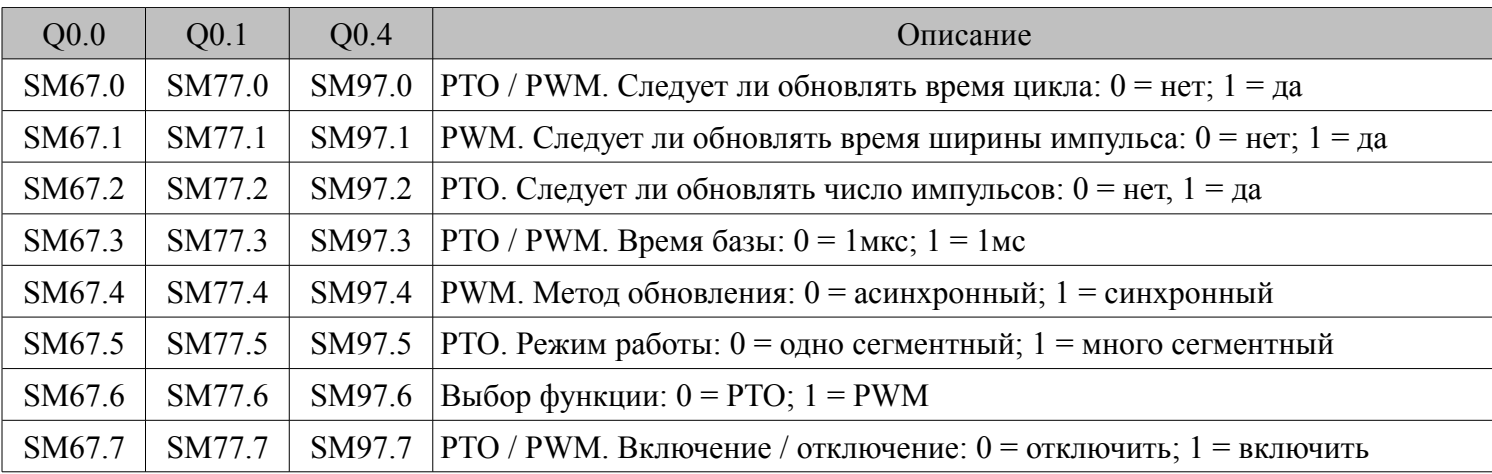

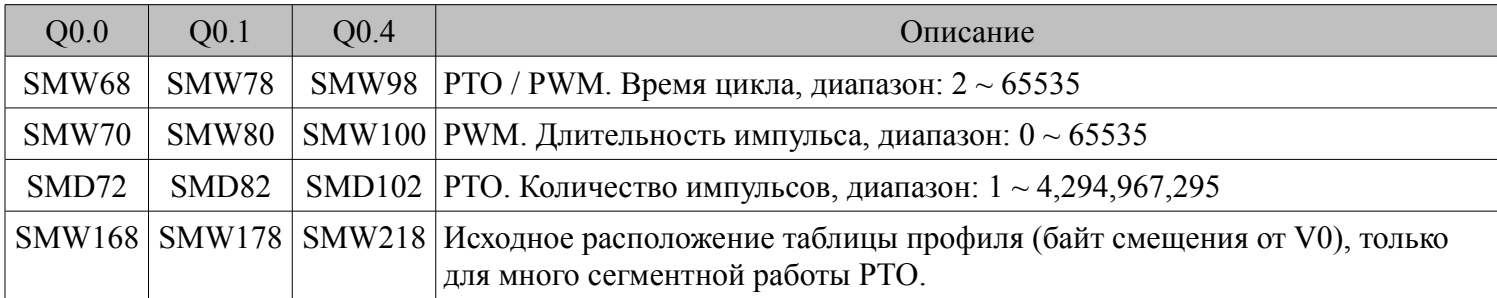

Все значения по умолчанию для управляющего байта, времени цикла и количества импульсов = 0. Что бы изменить конфигурацию PTO / PWM, во-первых нужно настроить соответствующие регистры управления, если это много сегментный импульс PTO, он также нуждается в настройке таблицы профиля, а затем выполнения команды PLS.

Каждый PTO / PWM генератор также имеет байт состояния в области SM, пользователь может получить информацию о состоянии PTO / PWM генератора от байта состояния, как показано в следующей таблице.

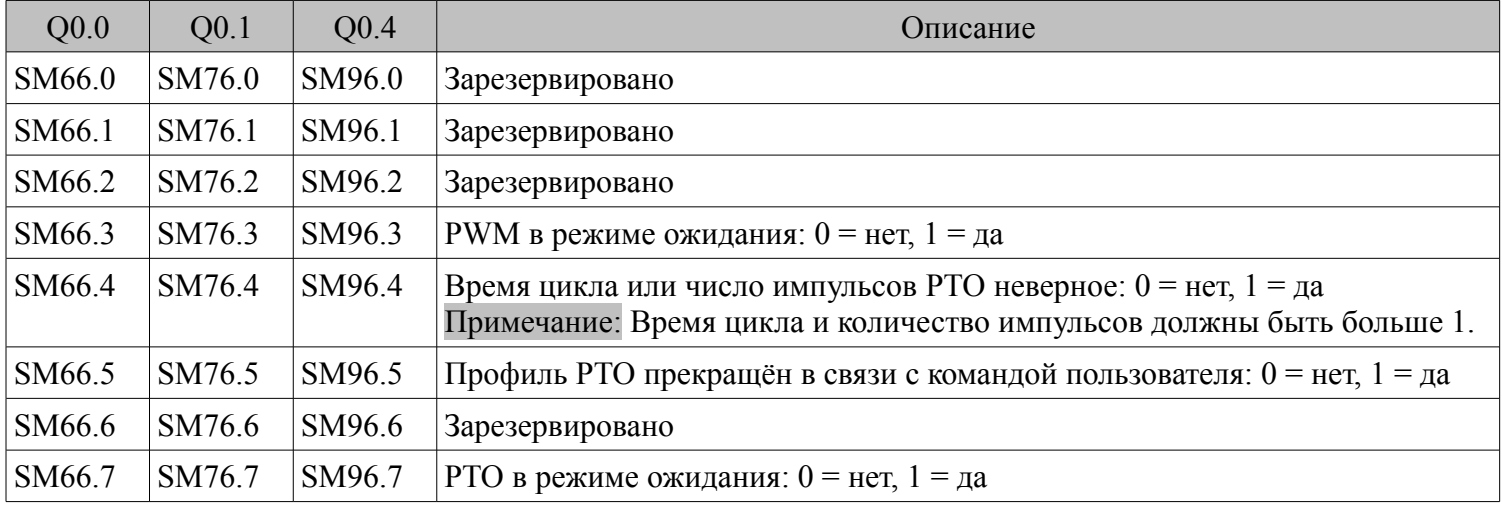

Бит ожидания PTO или бит ожидания PWM означает завершение PTO или PWM выхода.

#### **Операции PTO**

В качестве примера возьмём PTO0, что бы показать, как настраивать и эксплуатировать генератор PTO / PWM в программе пользователя.

Есть две процедуры для использования PTO: настройка соответствующих регистров управления и

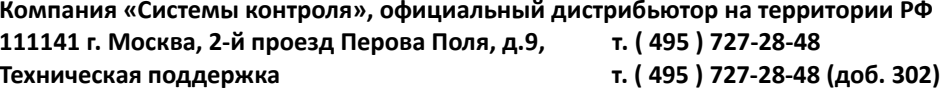

инициализации РТО. Выполнение команды PLS.

Используйте SM0.1 (первое сканирование бита памяти), чтобы вызвать подпрограмму, которая содержит инструкции инициализации. Поскольку SM0.1 используется, подпрограмма должна быть выполнена только один раз, и это снижает время сканирования CPU и обеспечивает лучшую структуру программы.

#### \* Выполнение РТО (Одно сегментная работа)

1) Установите контрольный байт SMB67 в соответствии с желаемой работой. Например, SMB67 = В #16 #85 означает:

- **В**ключение РТО / РWМ функции
- $\blacksquare$  Выбор работы РТО
- Выбор 1 мкс как время базы
- Разрешение изменение числа импульсов и времени цикла.
- 2) Установите SMW68 в соответствии с желаемым временем цикла.

3) Установите SMD72 в соответствии с желаемым количеством импульсов.

4) (Необязательно) используйте АТСН для прикрепления событие РТО0-завершение (событие 28) к

программе обработки прерываний, чтобы ответить в режиме реального времени на событие РТО0завершение.

5) Выполните команду PLS, чтобы настроить РТО0 и запустить его.

#### \* Изменение времени цикла РТО (Одно сегментная работа)

Выполните следующие шаги, чтобы изменить время цикла РТО.

1) Установите контрольный байт SMB67 в соответствии с желаемой работой.

- Например, SMB67 = В #16 #81 означает:
	- Включение РТО / PWM функции
	- **Выбор операции РТО**
	- Выбор 1 мкс как время базы
	- Разрешение обновления значения времени цикла.

2) Установите SMW68 в соответствии с желаемым временем цикла.

3) Выполните команду PLS, чтобы настроить РТО0 и запустить его, после этого новый РТО с обновленным временем цикла начнёт генерироваться.

#### \* Изменение числа импульсов РТО (Одно сегментная работа)

Выполните следующие действия, чтобы изменить количество импульсов РТО:

1) Установите контрольный байт SMB67 в соответствии с желаемой работой.

Например, SMB67 = В # 16 # 84 означает:

- Включение РТО / PWM функции
- Выбор операции РТО
- Выбор 1 мкс как время базы
- Разрешение изменения числа импульсов

2) Установите SMD72 в соответствии с желаемым количеством импульсов.

3) Выполните команду PLS, чтобы настроить РТО0 и запустить его, после этого новый РТО с обновленным количеством импульсов начнёт генерироваться.

### \* Выполнение РТО (Много сегментная работа)

1) Установите контрольный байт SMB67 в соответствии с желаемой работой.

Например, SMB67 = В # 16 # А0 означает:

- **Включение PTO / PWM функции**
- $\blacksquare$  Выбор операции РТО
- **Выбор много сегментной работы**
- $\blacksquare$  Выбор 1 мкс как время базы

2) Установите нечетное число в качестве исходного положения таблицы профиля в SMW168.

Компания «Системы контроля», официальный дистрибьютор на территории РФ т. (495) 727-28-48 111141 г. Москва, 2-й проезд Перова Поля, д.9, т. (495) 727-28-48 (доб. 302) Техническая поддержка

3) Используйте V область, чтобы настроить таблицу профиля.

4) (Необязательно) используйте АТСН для прикрепления событие РТО0-завершение (событие 28) к программе обработки прерываний, чтобы ответить в режиме реального времени на событие РТО0завершение.

5) Выполните команду PLS, чтобы настроить РТО0 и запустить его.

### $\star$  Операции РWМ

В качестве примера возьмём PWM0, что бы показать, как настраивать и эксплуатировать генератор РТО / PWM в программе пользователя.

Есть две процедуры для использования PWM: настройка соответствующих регистров управления и инициализации PWM. Выполнение команды PLS.

Используйте SM0.1 (первое сканирование бита памяти), чтобы вызвать подпрограмму, которая содержит инструкции инициализации. Поскольку SM0.1 используется, подпрограмма должна быть выполнена только один раз, и это снижает время сканирования CPU и обеспечивает лучшую структуру программы.

### \* Выполнение PWM

1) Установите контрольный байт SMB67 в соответствии с желаемой работой.

- Например, SMB67 = В # 16 # D3 означает:
	- **В**ключение PTO / PWM функции
	- $\blacksquare$  Выбор операцию РWM
	- $\blacksquare$  Выбор 1 мкс как время базы
	- Разрешение обновления значения ширины импульса и времени значение цикла
- 2) Установите SMW68 в соответствии с желаемым временем цикла.
- 3) Установите SMW70 в соответствии с требуемой шириной импульса.
- 4) Выполните команду PLS, чтобы настроить PWM0 и запустить его.

### \* Изменение длительности импульса для PWM выхода

Далее описываются шаги для изменения длительности выходного импульса PWM. 1) Установите контрольный байт SMB67 в соответствии с желаемой работой. Например, SMB67 = В # 16 # D2 означает:

- **В**ключение РТО / РWМ функции
- Выбор операции PWM
- $\blacksquare$  Выбор 1 мкс как время базы
- Разрешить обновления значения ширины импульса и времени значения цикла

2) Установите SMW70 в соответствии с требуемой шириной импульса.

3) Выполните команду PLS, чтобы настроить PWM0 и запустить его.

### 3.4 Как использовать команды управления положеинем

#### \* Регистры управления и регистры состояния

Для команд управления позицией Kinco HMI-PLC определяет управляющий байт для каждого высокоскоростного выходного канала для хранения свои настроек. Кроме того, он назначает регистр текущего значения (DINT) для хранения количества импульсов, которое в настоящее время выводятся (это значение будет увеличиваться при счёте вперед и снижаться при счёте назад). В следующей таблице описаны байт управления и текущее значение.

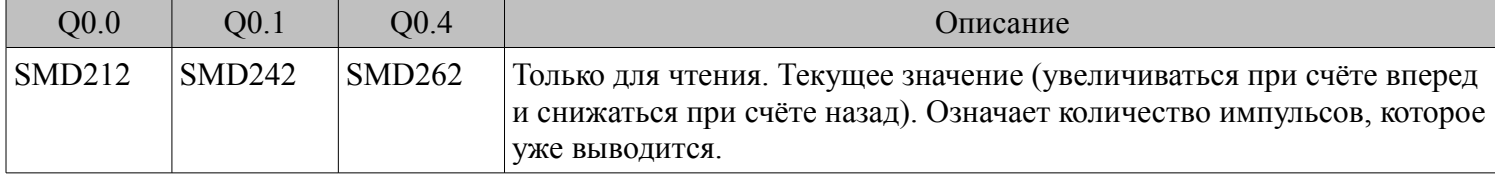

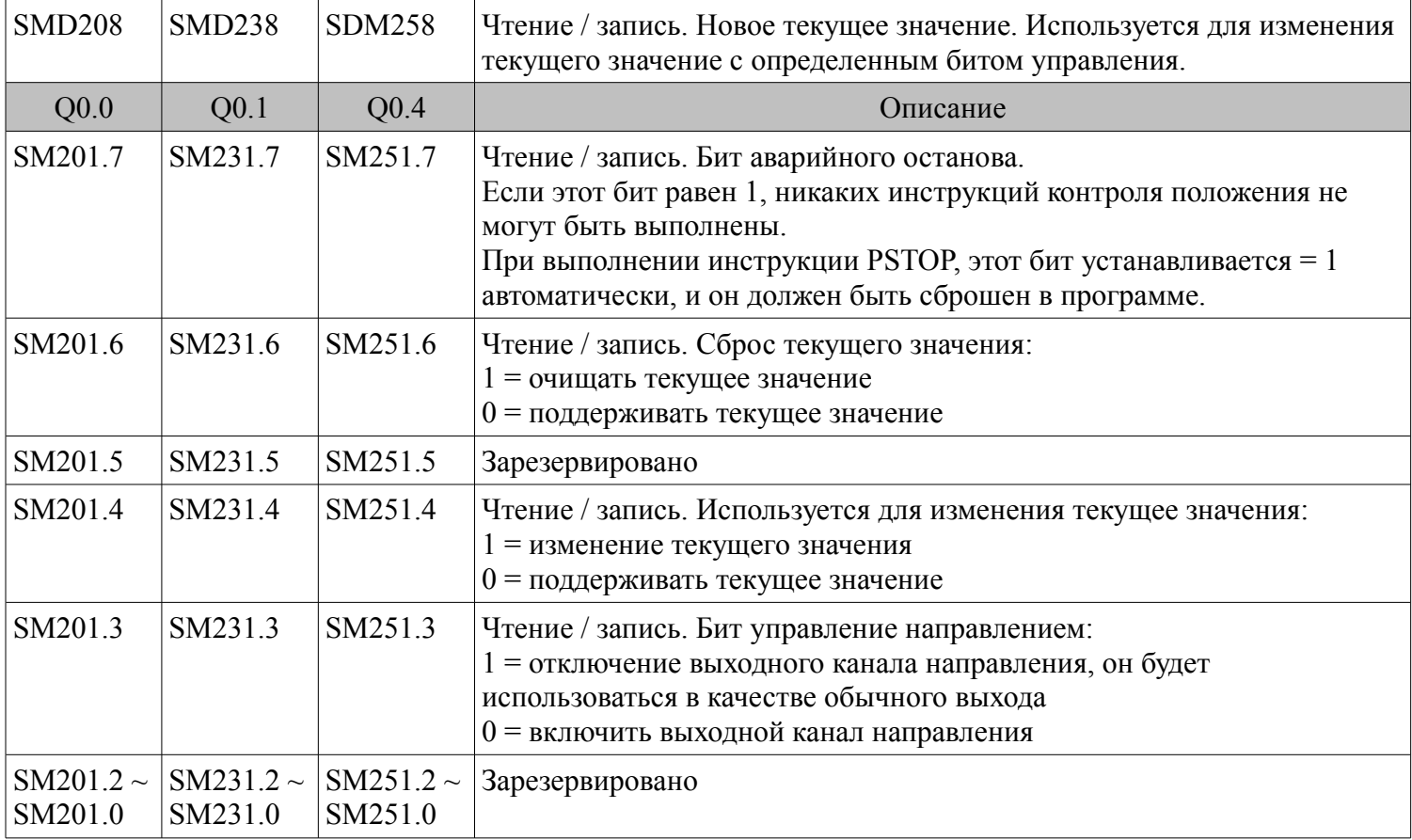

#### **Как изменить текущее значение**

Каждый высокоскоростной выходной канал имеет один регистр для текущего значения, SMD212, SMD242 и SMD262. Выведенное количество импульсов хранится в этих регистрах. Регистры текущего значения только для чтения, если пользователю нужно изменить текущее значение, он может использовать следующие методы:

#### ■ **Метод 1**

Использовать бит сброса для очистки текущего значения.

Бит сброса для трёх выходных каналов SM201.6, SM231.6 и SM251.6.

Когда бит сброса = 1, ПЛК установит текущее значение = 0. Таким образом, требуется только одно сканирование для активации бита сброса. Когда нужно использовать этот бит, старайтесь избегать, чтобы этот бит всегда был = 1, а также старайтесь не устанавливать этот бит во время выполнения команды Position Control (PHOME, PREL, PABS, JOG и PFLO F), в противном случае значение счетчика может быть неправильным.

Возьмём для примера канал 0 для описания, как сбросить текущее значение.

```
(* Network * 0)
```

```
(* Основано на сигнале возврата в исходное положение, когда он перемещается в исходное положение, 
требуется очистить текущее значение *)
LD \qquad \%SM0.0PHOME 0, %M0.0, %M0.1, %M0.2, %VW0, %VW2, %VW4, %VD6, %VW10, %M0.4, %M0.5, %MB1
(* Network * 1)
(* После окончания PHOME, используйте бит завершения "DONE", чтобы очистить текущее значение *)
LD \t%M0.4R_TRIG
ST %SM201.6
```
**Компания «Системы контроля», официальный дистрибьютор на территории РФ www.systemcontrol.ru 37 111141 г. Москва, 2-й проезд Перова Поля, д.9, т. ( 495 ) 727-28-48 info@systemcontrol.ru Техническая поддержка т. ( 495 ) 727-28-48 (доб. 302) support@systemcontrol.ru**

#### $\blacksquare$  Meron 2 Изменение текущего значения с помощью следующих регистров.

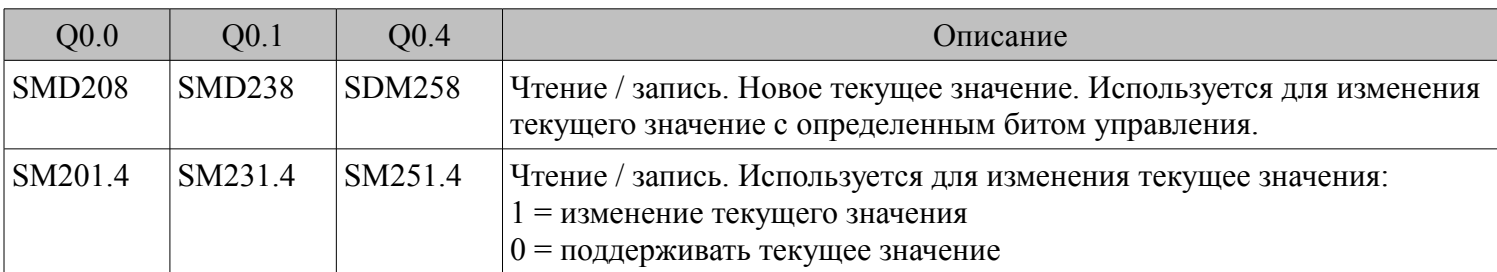

Возьмём для примера канал 0 для описания метода. Если SM201.4 = 0, то он будет поддерживать текущее значение SMD212. Если SM201.4 = 1, то он будет перемещать значение SMD208 в SMD212. Когда нужно использовать этот бит, старайтесь избегать, чтобы этот бит всегда был = 1, а также старайтесь не устанавливать этот бит во время выполнения команды Position Control (PHOME, PREL, PABS, JOG и PFLO F), в противном случае значение счетчика может быть неправильным.

Возьмём для примера канал 0 для описания, как изменить текущее значение:

#### (\* Network  $0^*$ )

(\* Основано на сигнале возврата в исходное положение, когда он перемещается в исходное положение, требует установить текущее значение = 100. \*)

 $\%SM0.0$ LD

PHOME 0, % M0.0, M0.1%,% M0.2,% адресу VW0,% VW2,% VW4,% VD6,% VW10,% M0.4, M0.5%,% MB1 (\* Network  $1^*$ )

(\* После окончания PHOME, используйте бит завершения "DONE", что бы изменить текущее значение. \*)  $LD$  $\%M04$ 

R TRIG DI #100, %SMD208 **MOVE ST**  $\frac{6}{5}$ SM2014

#### \* Можно ли изменить максимальную выходную частоту, когда выполняется инструкция управления положением?

PREL (относительное положение) и PABS (абсолютное положение) не изменят максимальную выходную частоту, когда они выполняются. Они будут считывать параметры Минимальная частота, Максимальная частота и Время разгона / торможения, когда он запускается, и вычисляет подходящее ускорение / торможение в соответствии со значением этих параметров, затем он начнет выход пульсов. Во время выхода импульсов, PREL и PABS не будут читать новые параметры, поэтому, изменение этих параметры не влияет на импульсный выход.

РЈОС (бег) будет считывать входную частоту импульса (МАХF) все время, когда он выполняется, и регулировать частоту выходного импульса в соответствии с новой настройкой частоты.

PHOME (возврат в исходное) будет считывать максимальную частоту (MAXF) все время, когда он работает на максимальной частоте, но не найдёт сигнала возврата в исходное положение, и вычислит ускорение или торможение автоматически в соответствии с новой настройкой частоты, затем он будет ускорять или замедлять выходной импульс с новой частотой.